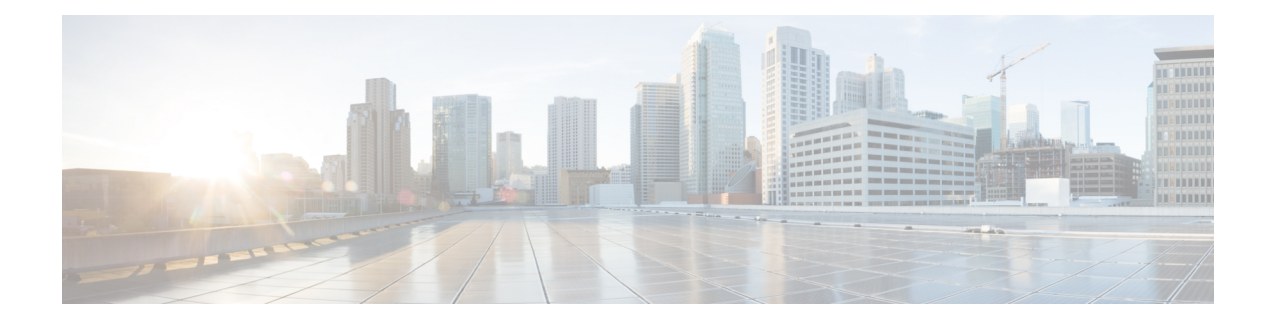

# **Manage Cisco Crosswork Data Gateway**

Networks maintain a large amount of data that spans thousands of devices. Cisco Crosswork Change Automation and Health Insights Collection Service collects and manages this data through its integral component - Cisco Crosswork Data Gateway.

This section contains the following topics:

- Overview of Cisco [Crosswork](#page-0-0) Data Gateway, on page 1
- Manage Cisco [Crosswork](#page-1-0) Data Gateway Instances, on page 2
- Configure Cisco [Crosswork](#page-16-0) Data Gateway Settings, on page 17

# <span id="page-0-0"></span>**Overview of Cisco Crosswork Data Gateway**

When Cisco Crosswork Change Automation and Health Insights and Cisco Crosswork Data Gateway are deployed together, Cisco Crosswork Change Automation and Health Insights acts asthe **controller application** for the Cisco Crosswork Data Gateway instance. You can use the UI to add and manage additional instances of Cisco Crosswork Data Gateway no matter if they are forwarding data to Cisco Crosswork Change Automation and Health Insights or other compatible data consumers. The number of Cisco Crosswork Data Gateway you need depends on the number of devices being supported, the amount of data being processed and your network architecture.

Cisco Crosswork Data Gateway can also be deployed with other Crosswork products and in that case, will have a different controller application.

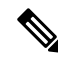

**Note**

This chapter explains only the Cisco Crosswork Data Gateway features that can be accessed via Cisco Crosswork Change Automation and Health Insights UI.

For more information about Cisco Crosswork Data Gateway VM and how to manage it, see **Appendix B:** Configure Cisco [Crosswork](b_CiscoCrossworkNCAHI_UserGuide_3_2_appendix2.pdf#nameddest=unique_201) Data Gateway Base VM.

We also recommended that you read about components of Cisco Crosswork Data Gateway at Cisco [Crosswork](b_CiscoCrossworkNCAHI_UserGuide_3_2_appendix2.pdf#nameddest=unique_202) Data Gateway [Components](b_CiscoCrossworkNCAHI_UserGuide_3_2_appendix2.pdf#nameddest=unique_202) before moving further.

# <span id="page-1-0"></span>**Manage Cisco Crosswork Data Gateway Instances**

Cisco Crosswork Data Gateway is initially deployed with just a basic VM called the Base VM (containing only enough software to register itself with its controller).

It follows the instructions from Crosswork - collects data as requested and sends it to the defined output destination.

Depending on your private network's size and configuration, you may require one or more Cisco Crosswork Data Gateway instances for collection. It may be necessary to deploy multiple Cisco Crosswork Data Gateway instances to address the requirements for:

- **1.** Geo-separated regions
- **2.** Massive scale

Cisco recommends the simplest approach of a fixed configuration of devices to a particular instance (such as x to y for CDG1 and  $(y+1)$  to z for CDG2).

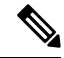

More complicated approaches for resource optimization and dynamic assignment of tasks are possible and if desired, we recommend working with Cisco Customer Experience team to design the behavior. **Note**

Cisco Crosswork Data Gateway features can be accessed via Crosswork Network Automation UI.

To open Cisco Crosswork Data Gateway management view, choose **Admin** > **Data Gateway Management** from the left navigation bar in the Crosswork Network Automation UI.

**Figure 1: Data Gateway Management View**

| A / Admin / Data Gateway Management                                                             |                      |                                                                     |                       |                                          |
|-------------------------------------------------------------------------------------------------|----------------------|---------------------------------------------------------------------|-----------------------|------------------------------------------|
| Data Gateway Metrics Summary<br>$\checkmark$                                                    |                      |                                                                     |                       |                                          |
| <b>Administration State</b><br>QUp(1)<br>Maintenance (0)                                        | Operational State    | Up(1)<br>$E$ fror $(0)$<br>$\bigcirc$ Degraded $(0)$<br>Unknown (0) |                       | x<br>$\Omega$<br><b>Detached Devices</b> |
| Data Gateways<br>Selected 0 / Total 1 ① 登                                                       |                      |                                                                     |                       |                                          |
| Administration State $\vee$<br>Y<br>$\bar{\boxplus}$<br>Attach Devices  Detach Devices<br>$\pm$ |                      |                                                                     |                       |                                          |
| Name                                                                                            | Administration State | Operational State                                                   | Attached Device Count | Unique Identifier                        |
| dg116.cisco.com (j)<br>п                                                                        | $\bullet$ Up         | $\bullet$ Up                                                        | $\circ$               | c987e2f0-408c-40ee-be94-e48b529fa798     |

I

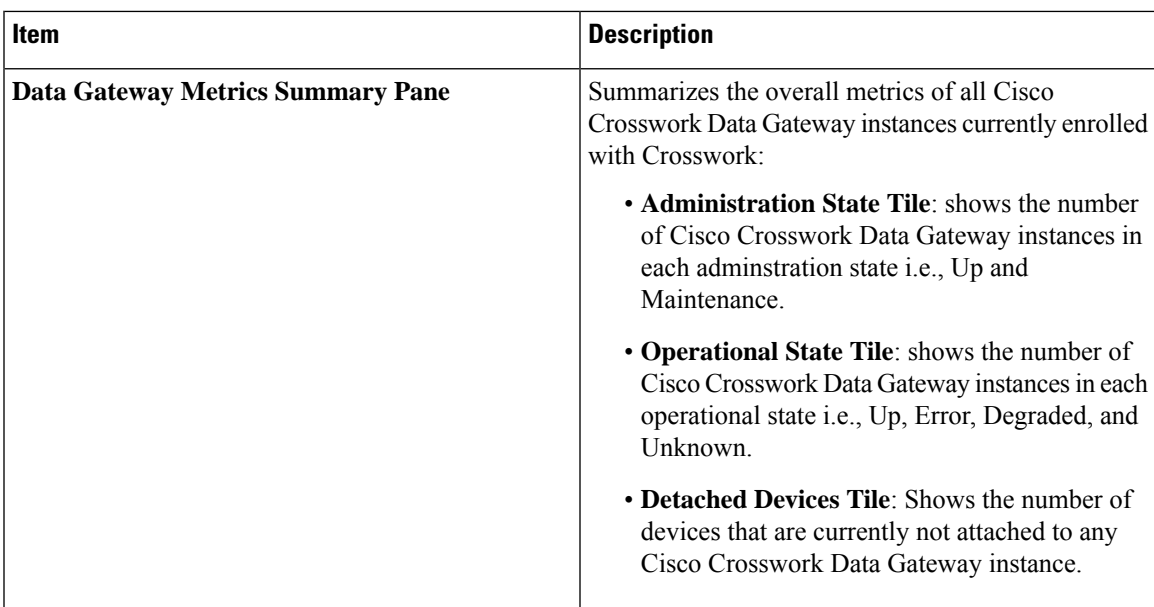

L

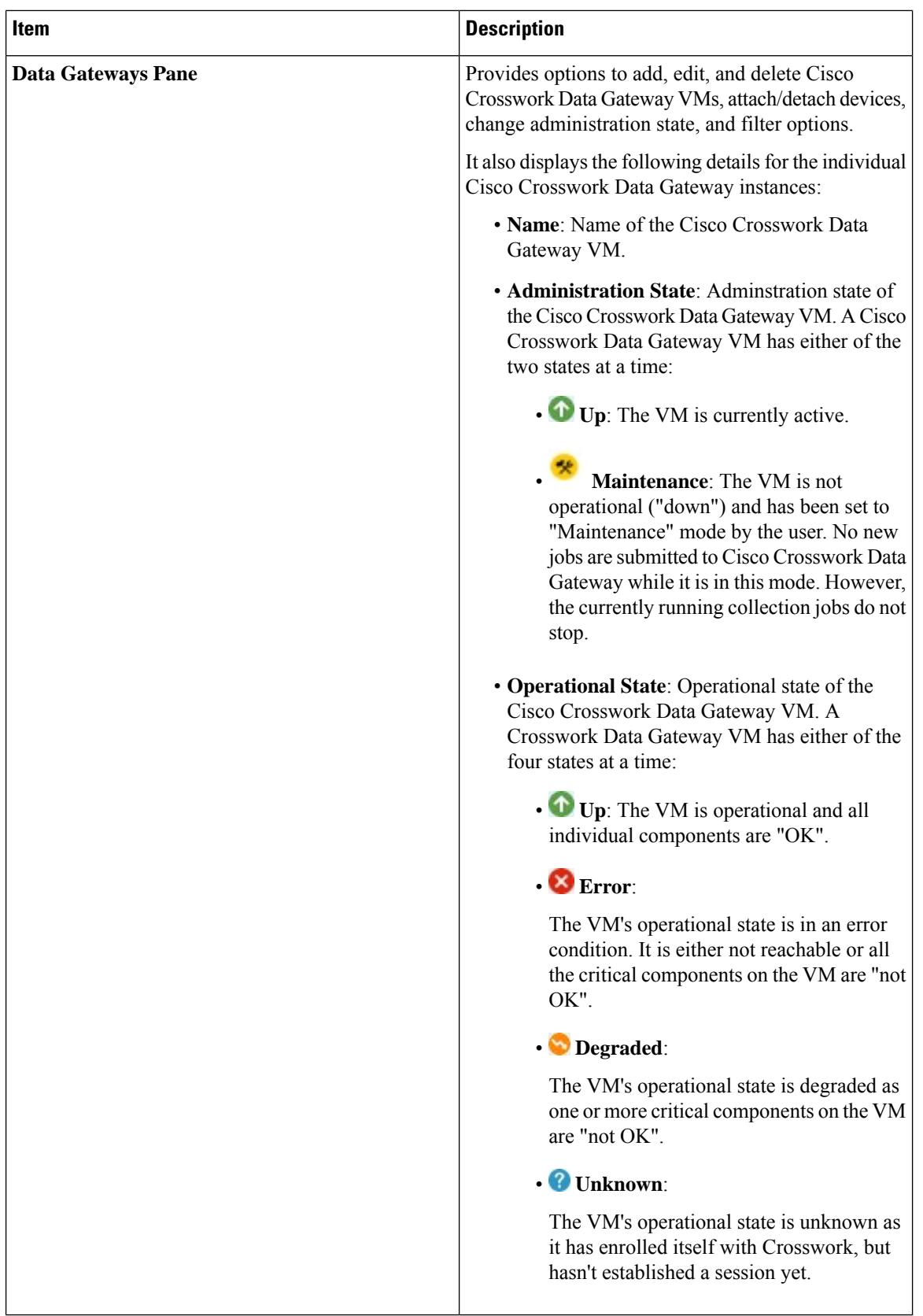

i.

From the **Data Gateways** pane, you can add a new Cisco Crosswork Data Gateway instance, update the settings configured for an existing instance, de-enroll an instance, attach devices to an instance, detach devices from a instance, or change adminstration state of an instance.

#### **Figure 2: Data Gateways Pane**

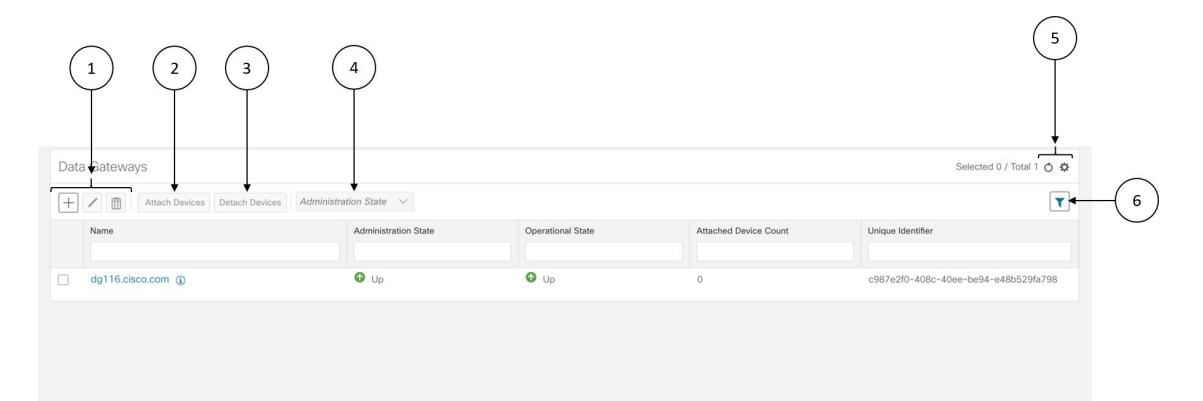

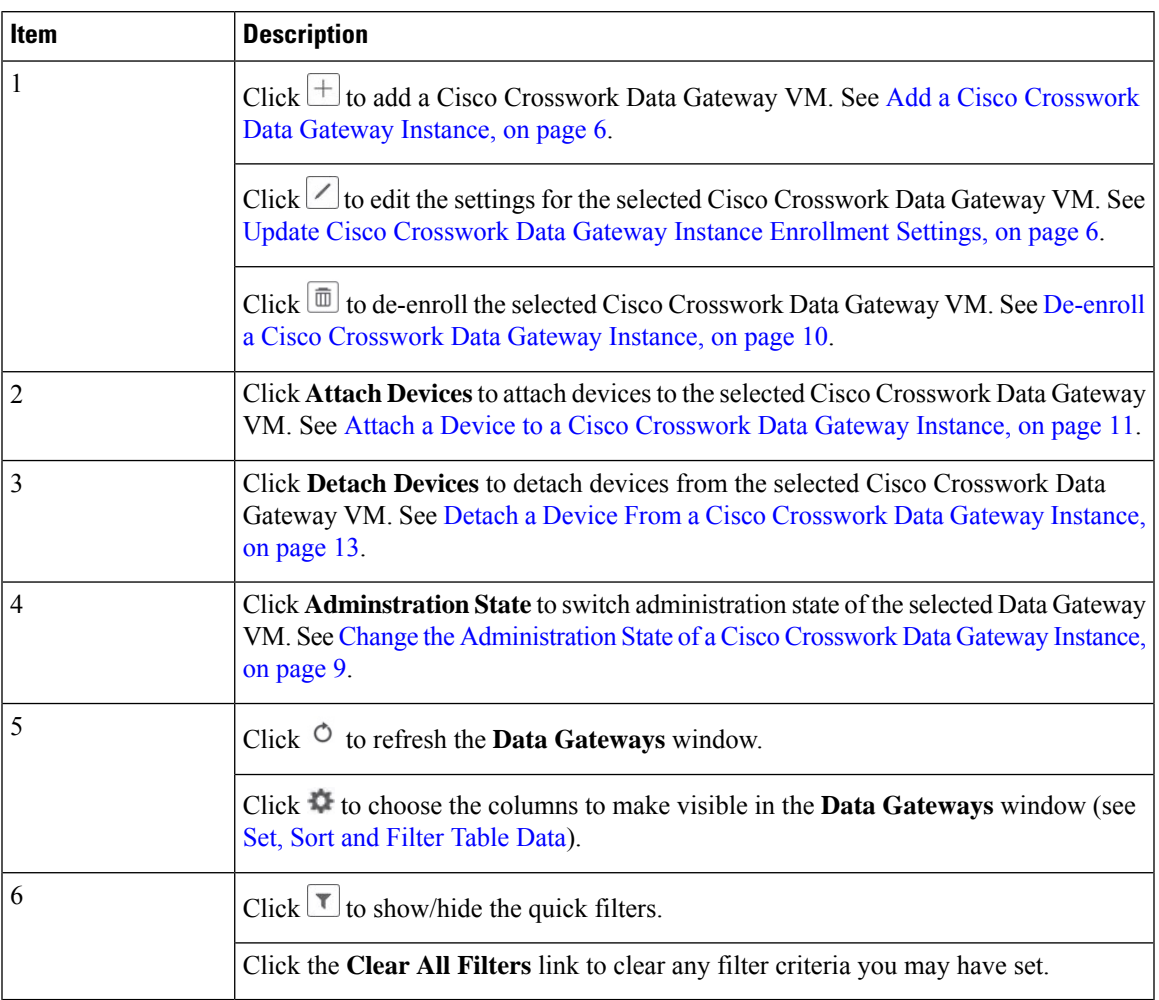

Unique identifier of the Cisco Crosswork Data

**Field Description** Name Name Name of the Cisco Crosswork Data Gateway. Adminstration state of the Cisco Crosswork Data Gateway instance. Administration State Operational state of the Cisco Crosswork Data Gateway instance. Operational State Number of devices attached to the Cisco Crosswork Data Gateway instance. Attached Device Count

The **Data Gateways** pane displays the following details of the enrolled Cisco Crosswork Data Gateway instances:

## <span id="page-5-0"></span>**Add a Cisco Crosswork Data Gateway Instance**

Unique Identifier

After installing Cisco Crosswork Data Gateway, you must enroll it with Cisco Crosswork Change Automation and Health Insights.

Gateway instance.

Stepsto enroll a Cisco Crosswork Data Gateway instance is described in *Cisco Crosswork Change Automation and Health Insights 3.2 Installation Guide* in Section: **Enroll Cisco Crosswork Data Gateway With Cisco Crosswork Change Automation and Health Insights**

After enrolling, you must verify that the operational state of the Cisco Crosswork Data Gateway instance is **Up** before beginning to use it.

Watch out for "alerts" at the top of the **Data Gateway** page while the Cisco Crosswork Data Gateway is not operationally up. **Note**

## <span id="page-5-1"></span>**Update Cisco Crosswork Data Gateway Instance Enrollment Settings**

If there's an update for the Cisco Crosswork Data Gateway VM, you can regenerate a new enrollment package and upload it to Crosswork by following these steps:

### **Before you begin**

Ensure that you have manually copied the new enrollment package to your local PC as per the procedure described in the *Cisco Crosswork Change Automation and Health Insights 3.2 Installation Guide* in Section: *Export Enrollment Package*.

- **Step 1** From the main menu, choose **Admin** > **Data Gateway Management**. The **Data Gateway Management** view opens.
- **Step 2** From the **Data Gateways** window, select the Cisco Crosswork Data Gateway instance you want to update.
- **Step 3** Click  $\angle$  to edit the settings for the selected Cisco Crosswork Data Gateway instance.

Ш

**Step 4** In the **Update Data Gateway** pop up, click **Browse** to select the new enrollment package.

Select the admin state in which you want to bring up the Cisco Crosswork Data Gateway instance.

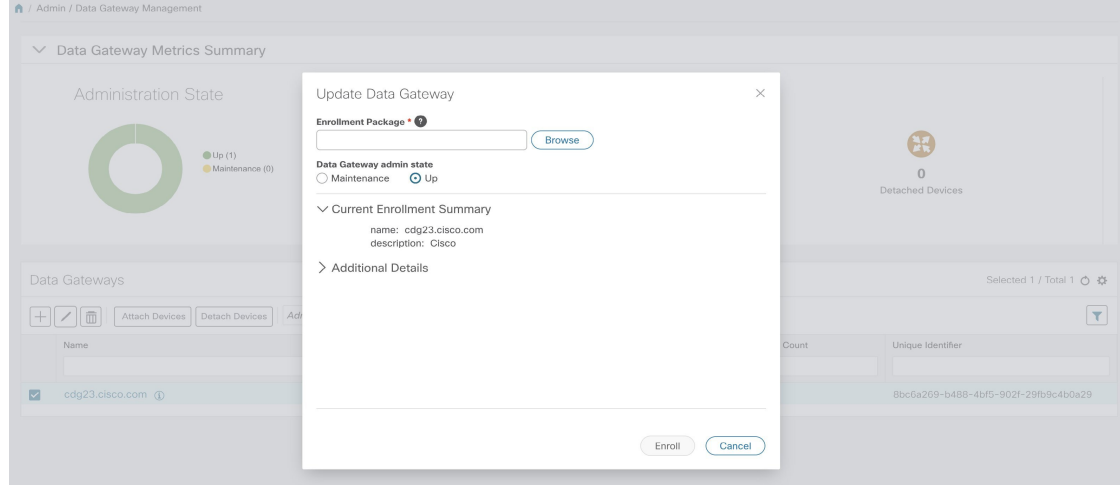

**Step 5** Click **Enroll**.

# **View Enrollment Details**

To view enrollment details of a Cisco Crosswork Data Gateway instance, in the **Data Gateways** pane, click icon next to the Cisco Crosswork Data Gateway name as shown in the following figure.

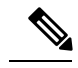

**Note**

Some of these details are the OVF parameters that were configured in the OVA Template while installing Cisco Crosswork Data Gateway. For description of these parameters, see Section: **Install Crosswork Data Gateway** in *Cisco Crosswork Change Automation and Health Insights 3.2 Installation Guide*.

I

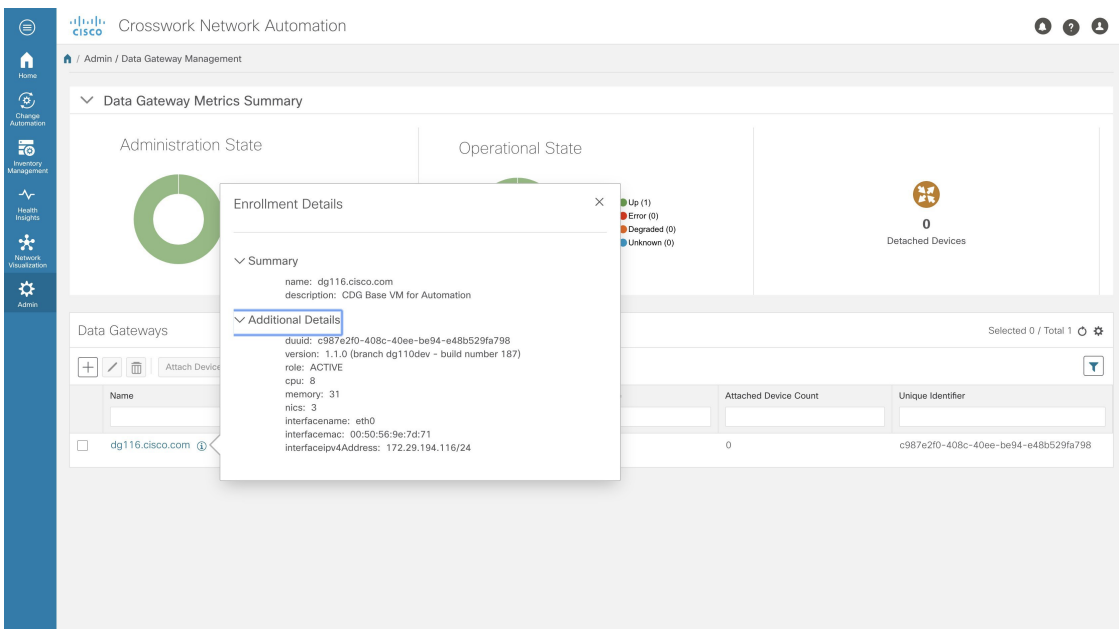

Following enrollment details are displayed:

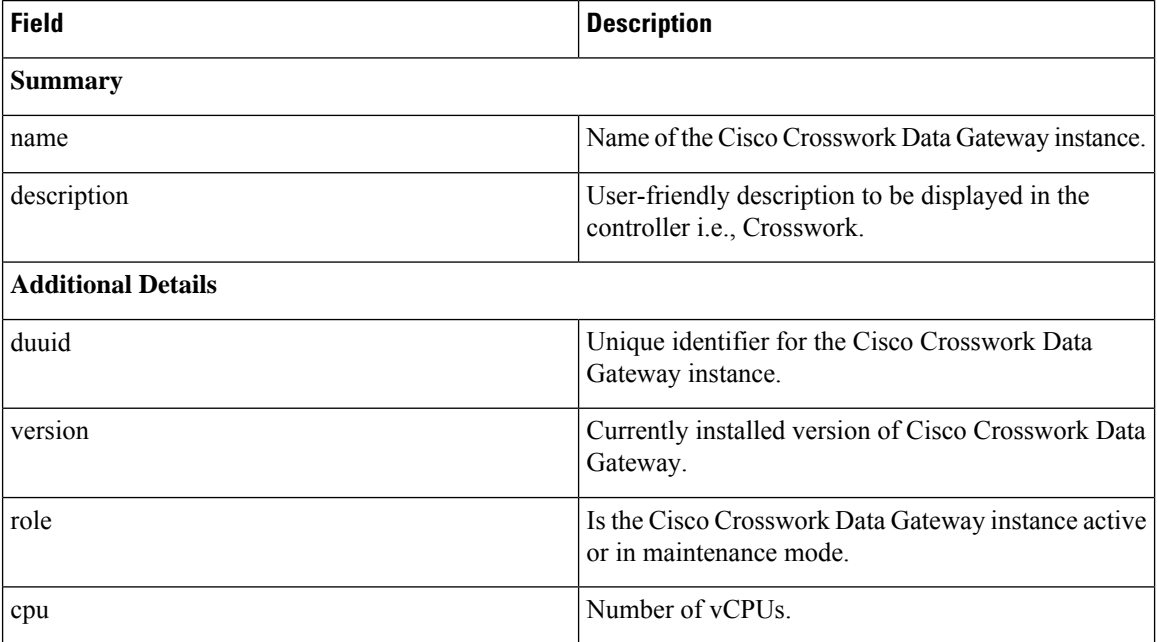

П

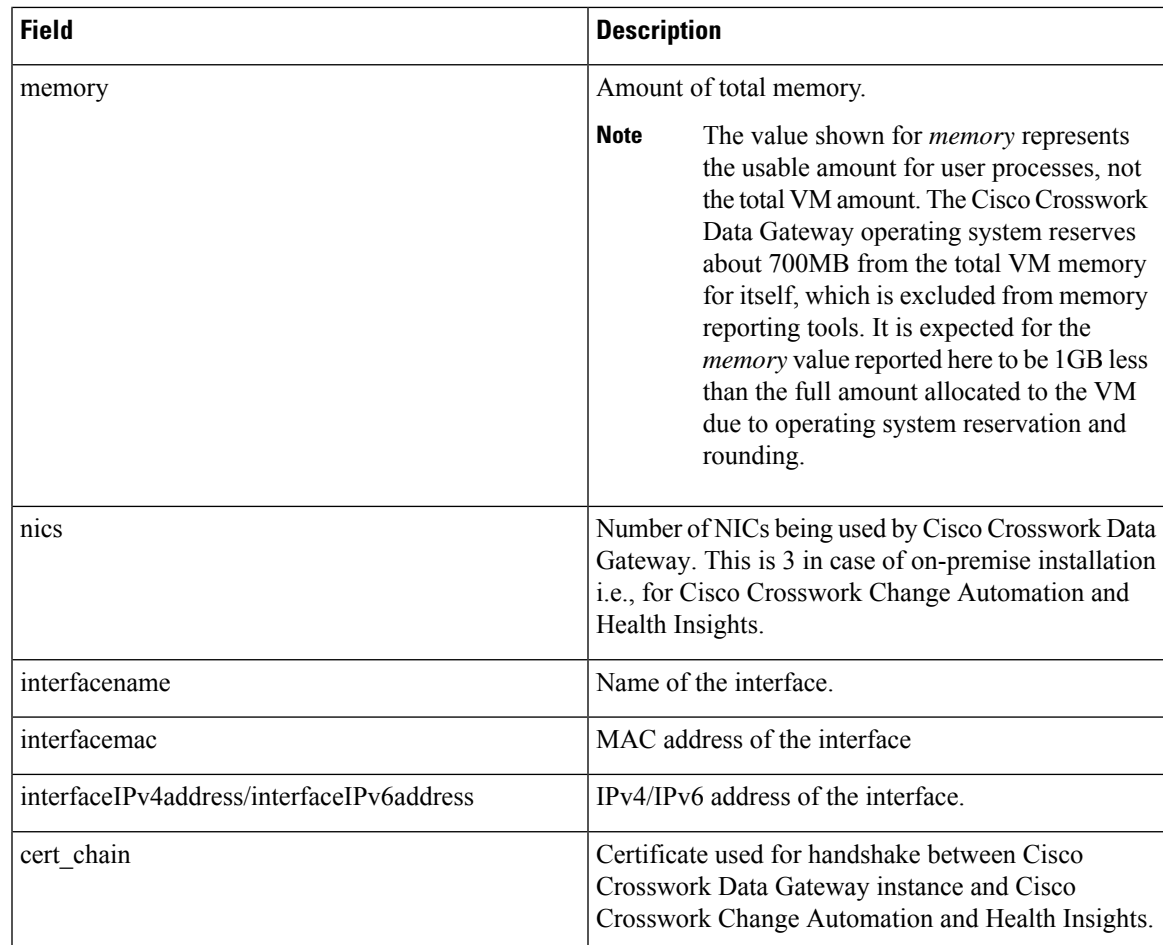

# <span id="page-8-0"></span>**Change theAdministration State of a Cisco Crosswork DataGateway Instance**

You can change the adminstration state of a Cisco Crosswork Data Gateway instance via Crosswork UI.

If the maintenance activities are affecting the communication between Crosswork and Cisco Crosswork Data Gateway, the collection is interrupted and resumes when the communication is restored. **Note**

While an instance is in in **Maintenance** mode, no new jobs are submitted to it. During downtime, admin can do modifications to Cisco Crosswork Data Gateway, such as updating the certificates, changing management address, etc.

Once changes are done, Admin can change the administration state to **Up**. Once the Cisco Crosswork Data Gateway is up, Crosswork resumes sending jobs to it.

Follow the steps below to change the administration state of a Cisco Crosswork Data Gateway instance.

**Step 1** From the main menu, choose **Admin** > **Data Gateway Management**. The **Data Gateway Management** view opens.

- **Step 2** From the **Data Gateways** window, select the Cisco Crosswork Data Gateway instance whose administration state you want to change.
- **Step 3** From the **Administration State** dropdown, select the state to which you want to switch to.

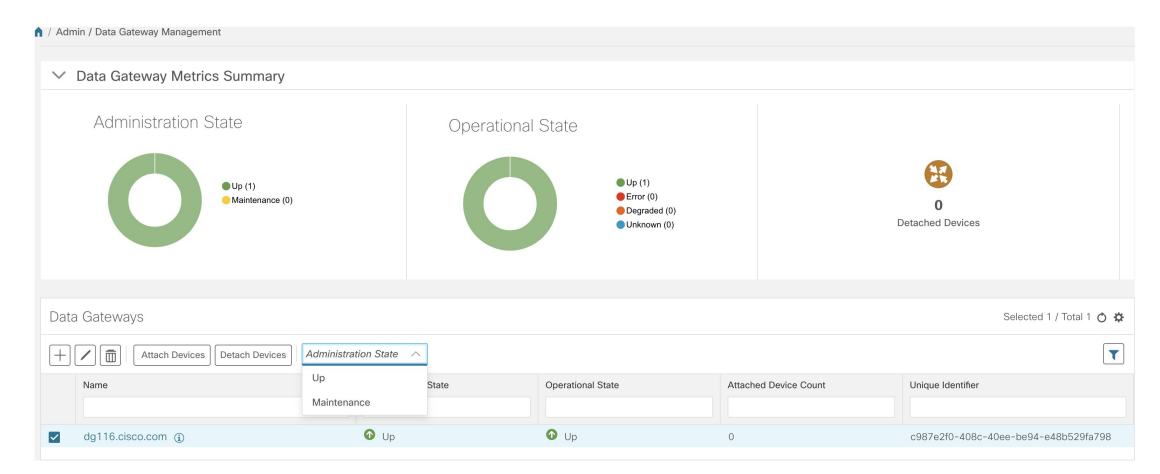

# <span id="page-9-0"></span>**De-enroll a Cisco Crosswork Data Gateway Instance**

Follow the steps below to de-enroll a Cisco Crosswork Data Gateway instance.

- **Step 1** From the main menu, choose **Admin** > **Data Gateway Management**. The **Data Gateway Management** view opens.
- **Step 2** From the **Data Gateways** window, select the Cisco Crosswork Data Gateway instance you want to delete.
- **Step 3** Click  $\boxed{\mathbb{B}}$ .
- **Step 4** A Cisco Crosswork Data Gateway instance must be in maintenance mode to be deleted. Click **Switch & Continue** when prompted to switch to **Maintenance** mode.

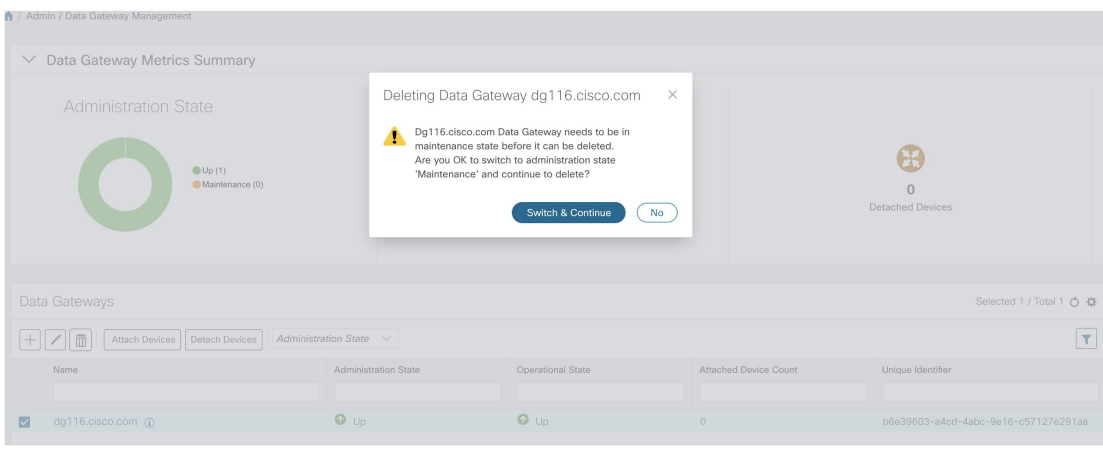

The selected Cisco Crosswork Data Gateway instance is deleted.

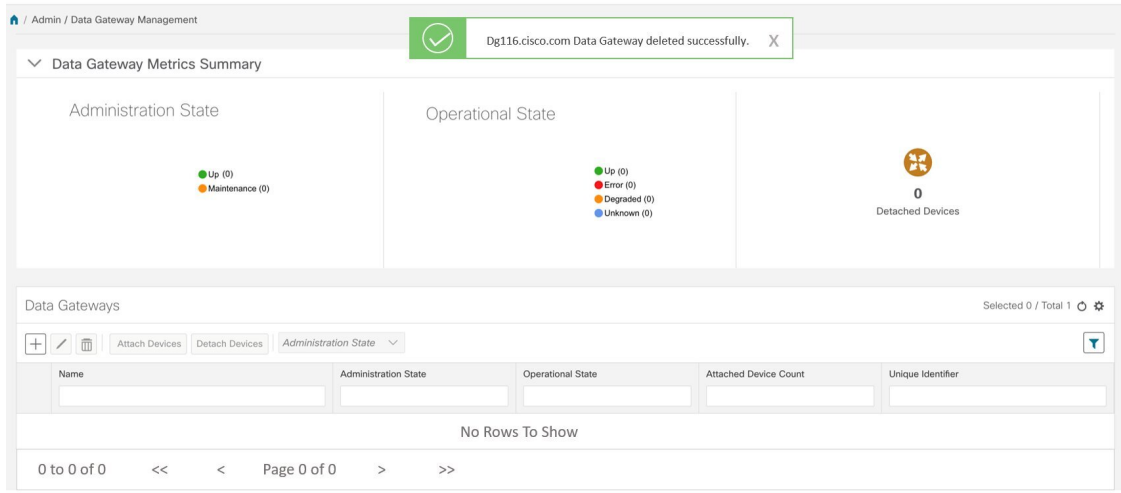

# <span id="page-10-0"></span>**Attach a Device to a Cisco Crosswork Data Gateway Instance**

**Note** A device can only be attached to one Cisco Crosswork Data Gateway instance.

Follow the steps below to attach a device to a Cisco Crosswork Data Gateway instance.

#### **Before you begin**

**1.** For optimal performance, it is recommended that device attaching to Cisco Crosswork Data Gateway instance should be done in batches of no more than 300 devices.

You can add more than 300 devices. However, doing so may cause a performance impact.

- **2.** Ensure that both the adminstration state and operational state of the Cisco Crosswork Data Gateway instance to which you want to attach devices is "Up". Only then proceed with attaching devices.
- **Step 1** From the main menu, choose **Admin** > **Data Gateway Management**. The **Data Gateway Management** view opens.
- **Step 2** From the **Data Gateways** window, select the Cisco Crosswork Data Gateway instance to which you want to attach devices.

**Step 3** Click **Attach Devices**. The **Attach Devices** window opens. It lists all the devices available for attaching.

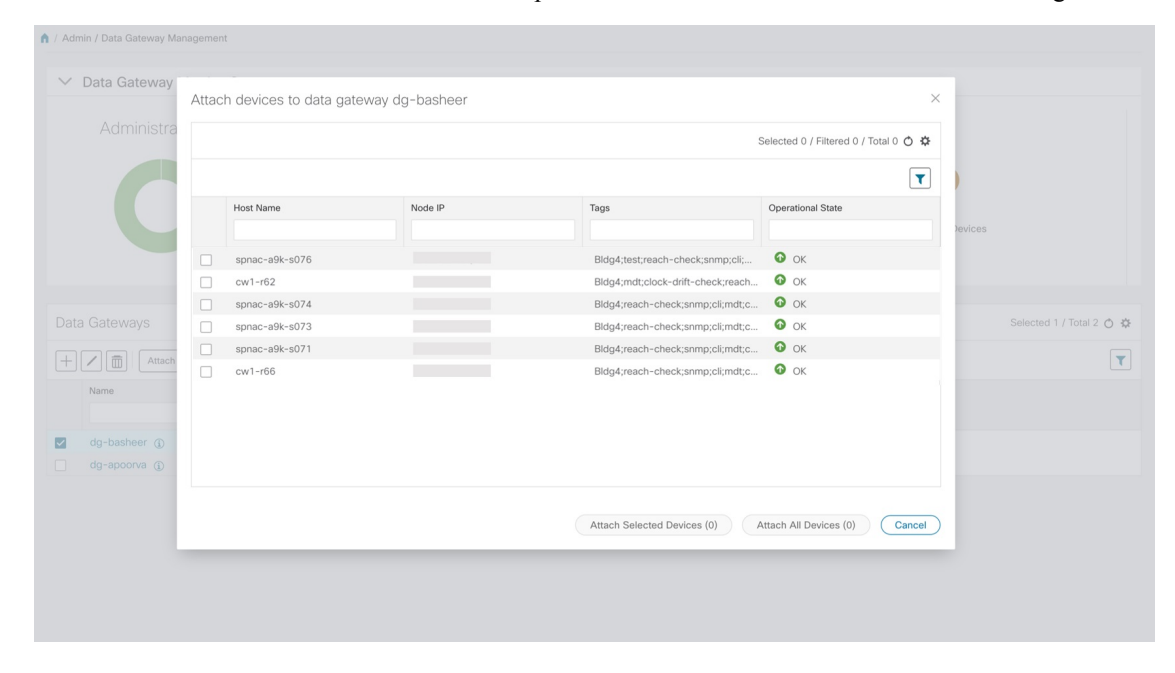

**Step 4** To attach all the devices, click **Attach All Devices**. Otherwise, select the devices you want to attach and click **Attach Selected Devices**.

#### **What to do next**

To verify if the devices were attached to the VM, check the **Attached Device Count** under the **Data Gateways** pane. The count would have increased.

Click on the  $\Phi$  icon next to the attached device count to see the list of all devices attached to the selected instance, as shown in the following figure.

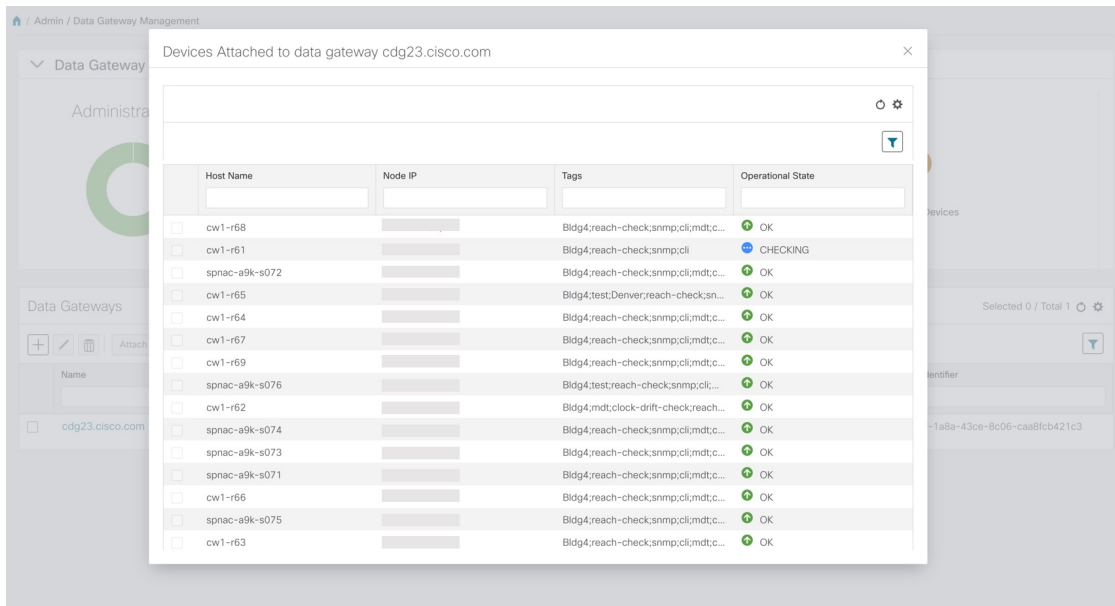

# <span id="page-12-0"></span>**Detach a Device From a Cisco Crosswork Data Gateway Instance**

Follow the steps below to detach a device from a Cisco Crosswork Data Gateway instance.

- **Step 1** From the main menu, choose **Admin** > **Data Gateway Management**. The **Data Gateway Management** view opens.
- **Step 2** From the **Data Gateways** window, select the Cisco Crosswork Data Gateway instance from which you want to detach devices.
- **Step 3** Click **Detach Devices**. The **Detach Devices** window opens. It lists all the devices attached to the selected Cisco Crosswork Data Gateway instance.

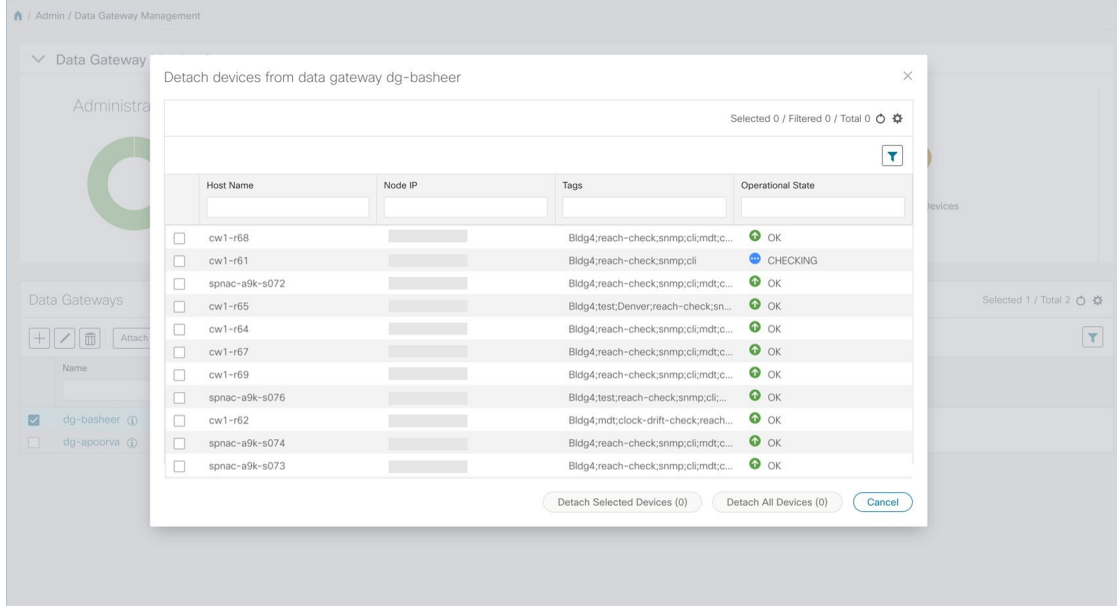

**Step 4** To detach all the devices click **Detach All Devices**. Otherwise, select the devices you want to detach and click **Detach Selected Devices**.

#### **What to do next**

To verify if the devices were detached from the VM, check the **Attached Device Count** under **Data Gateways** window. The count would have decreased.

## **View Cisco Crosswork Data Gateway Instance Health**

Cisco Crosswork Data Gateway comprises of various containerized services running on an Ubuntu VM. Its overall health depends on health of each containerized service.

Cisco Crosswork Data Gateway collects host and container metrics and writes them to a container mounted path in vitals.json file and sends it to the Crosswork.

Vitals also contains the health information of individual container services running on the Cisco Crosswork Data Gateway instance and their resource consumption.

To view health of a Cisco Crosswork Data Gateway instance, in the **Data Gateways** window, click the name of the Cisco Crosswork Data Gateway instance whose health you want to view as shown in the following figure.

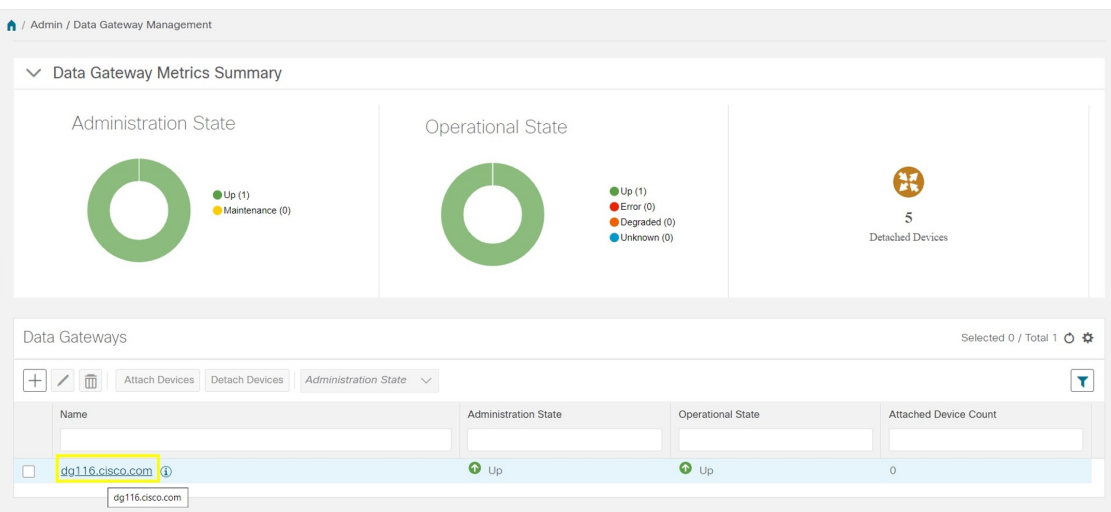

The **Health** pop up displays the following details:

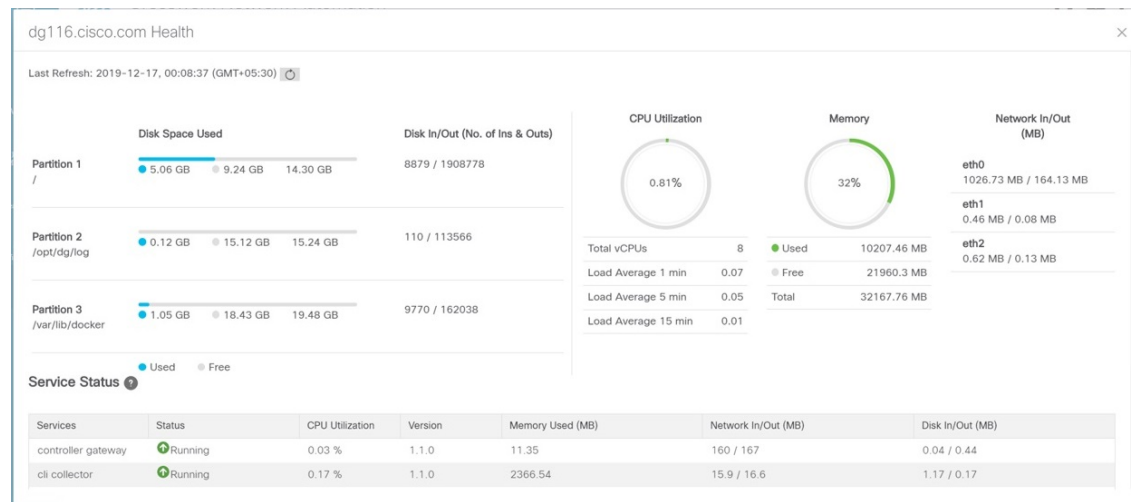

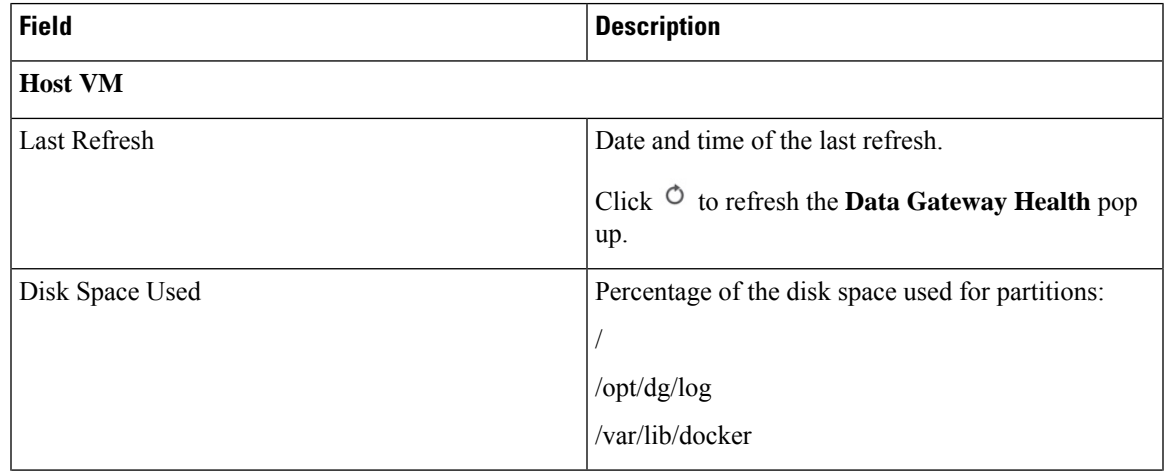

I

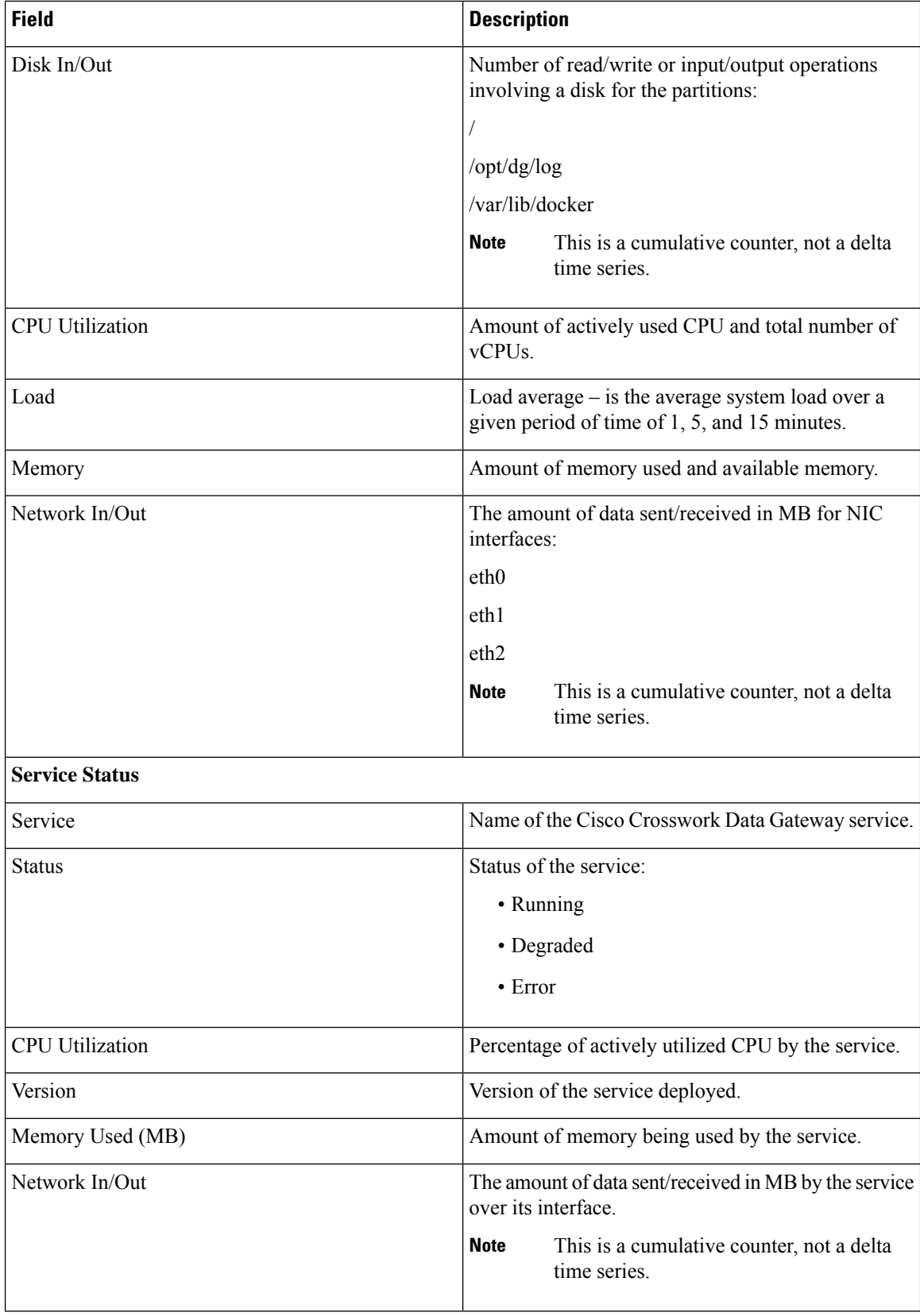

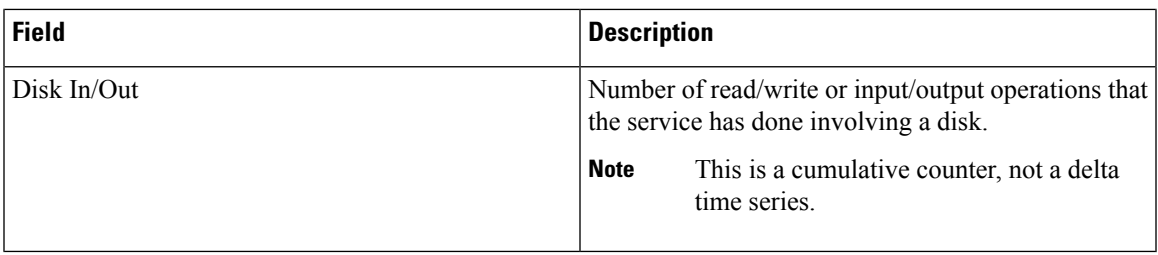

# <span id="page-16-0"></span>**Configure Cisco Crosswork Data Gateway Settings**

This section describes how to configure global settings for Cisco Crosswork Data Gateway i.e., managing data destinations and custom software packages.

To open Cisco Crosswork Data Gateway global settings view, choose **Admin** > **Data Gateway Global Settings**from the left navigation bar in the Cisco Crosswork Change Automation and Health Insights window.

**Figure 3: Data Gateway Global Settings View**

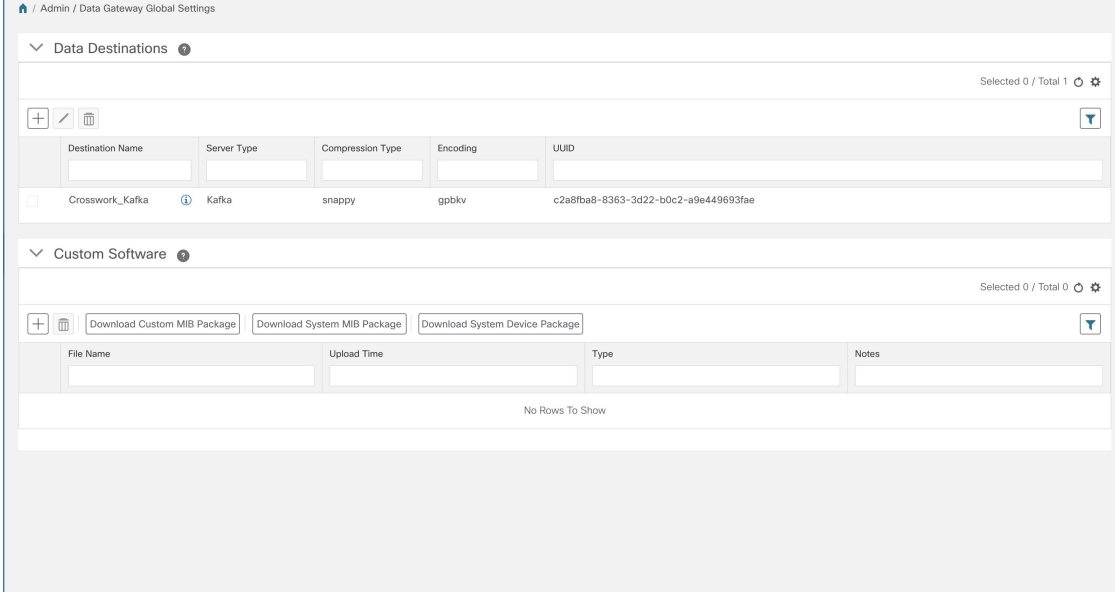

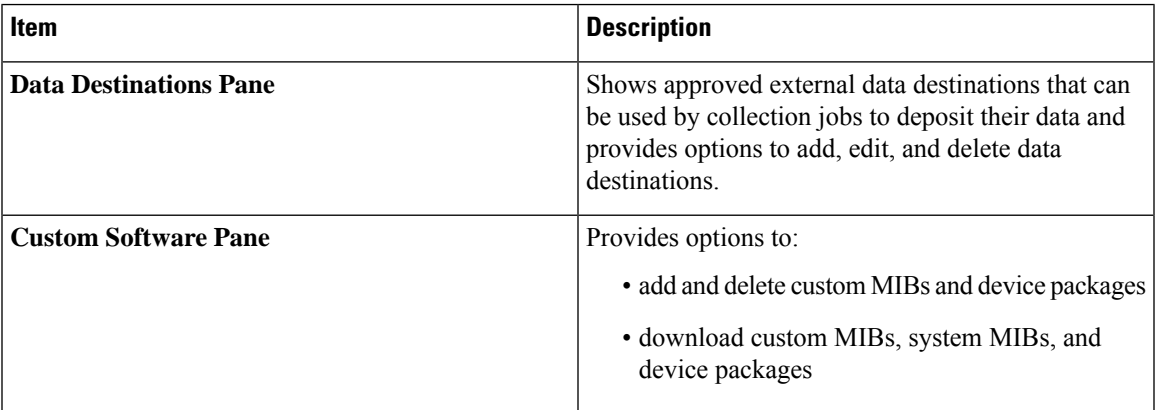

# **Manage Data Destinations**

From the **Data Destinations** pane, you can add a new data destination, update the settings configured for an existing data destination, and delete a data destination.

**Note**

The **Crosswork\_Kafka** data destination in the below figure is Cisco Crosswork Change Automation and Health Insights's internal data destination and hence, it cannot be updated or deleted.

**Figure 4: Data Destinations Pane**  $\mathbf 1$  $\checkmark$ Data Destinations @  $\frac{1}{20}$  $\overline{\mathbf{r}}$  $+$  /  $\bar{a}$  $\overline{3}$ UUID Con Type **C** Kafka d0d37302-7e80-4129-8988-4a919e41effa Tes gpbkv snappy rk\_Kafka  $\bigcirc$  Kafka gpbky c2a8fba8-8363-3d22-b0c2-a9e449693fae

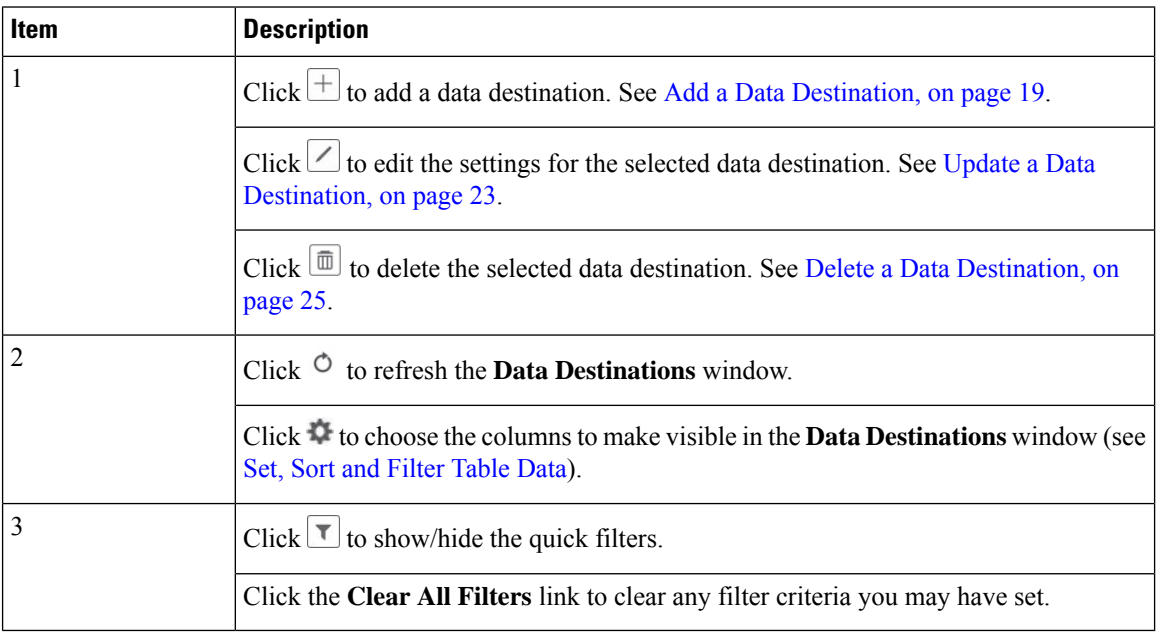

**Data Destination** pane displays the following details of the data destinations:

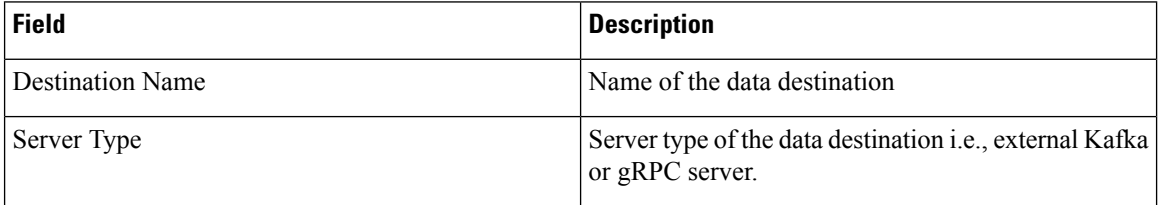

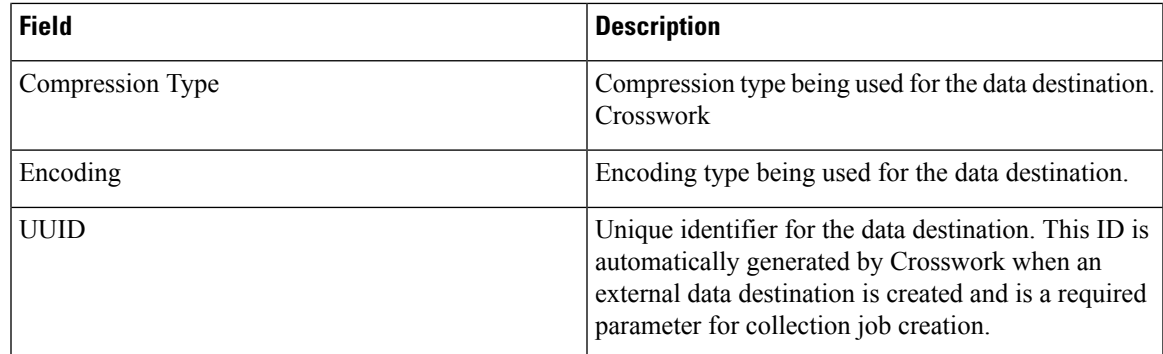

### <span id="page-18-0"></span>**Add a Data Destination**

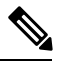

**Note**

- If you reinstall an already existing external Kafka data destination with the same IP address, then the collectors need to be restarted for changes to take place .
	- You can secure communication channel between Cisco Crosswork Data Gateway and the specified data destination i.e., either Cisco Crosswork Change Automation and Health Insights or external Kafka.**Steps 7 - 8** of the below procedure explain how to do that.

However, enabling security can impact performance.

- If your external data destination requires a TLS connection, keep the public certificate ready or if it requires client authentication, keep the client certificate and key files ready. The client key might be password-encrypted which will need to be configured as part of the data destination provisioning. Currently, Cisco Crosswork Data Gateway supports IP-based certificates only.
- Ensure that the certificates are PEM encoded and the key file is in PKCS#8 format when generating them with your Certificate Authority.

Follow the steps below to add a new data destination. You can then use this data destination for data collection. You can also add multiple data destinations.

### **Before you begin**

If you are using an external Kafka server for data collection, ensure the following:

• You have configured the following properties on the external Kafka server:

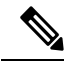

Refer your Kafka documentation for description and usage of these properties as this explanation is out of scope of this document. **Note**

- num.io.threads = 8
- num.network.threads = 3
- message.max.bytes= 30000000
- Create Kafka topics that you want to be used for data collection.
- **Step 1** From the main menu, choose **Admin** > **Data Gateway Global Settings**.
- **Step 2** From **Data Destinations** pane, choose  $\boxed{+}$ .
- **Step 3** In the **Add Destination** pop-up, enter the **Destination Details** as per the table below:

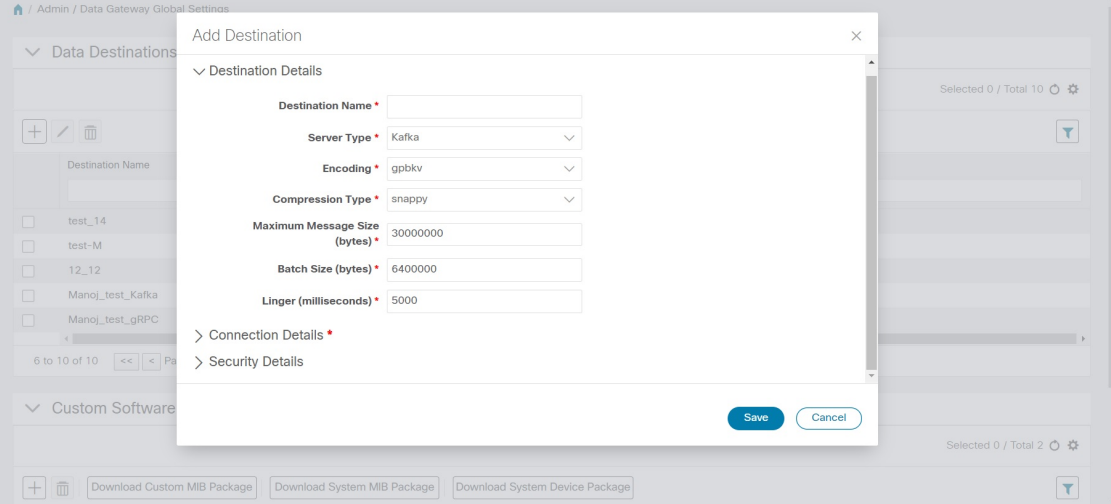

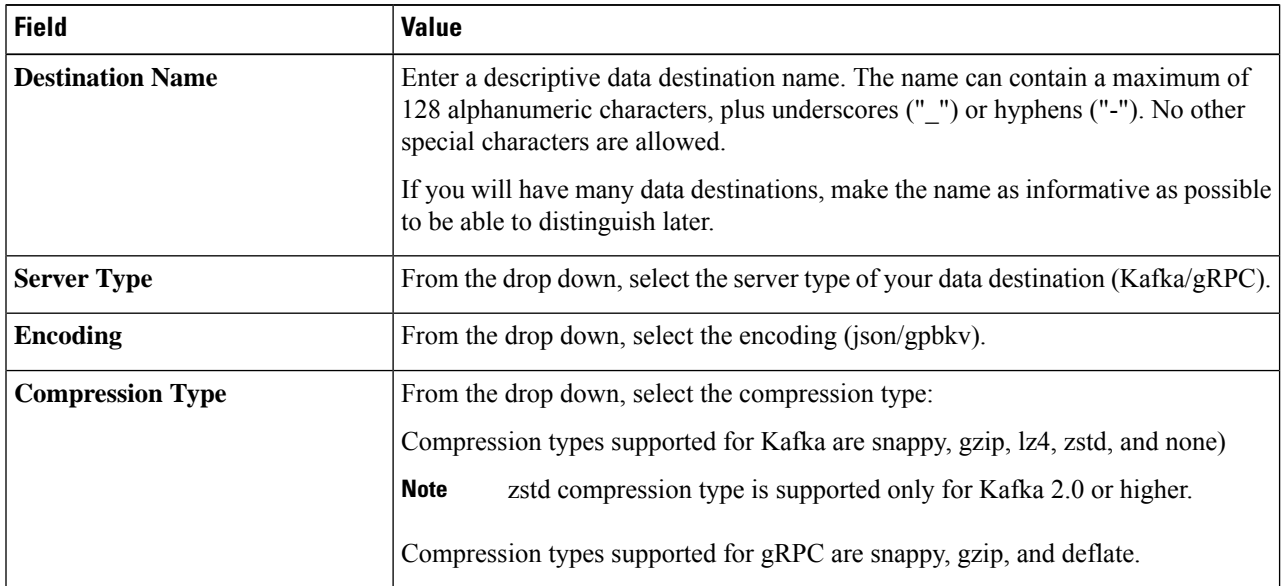

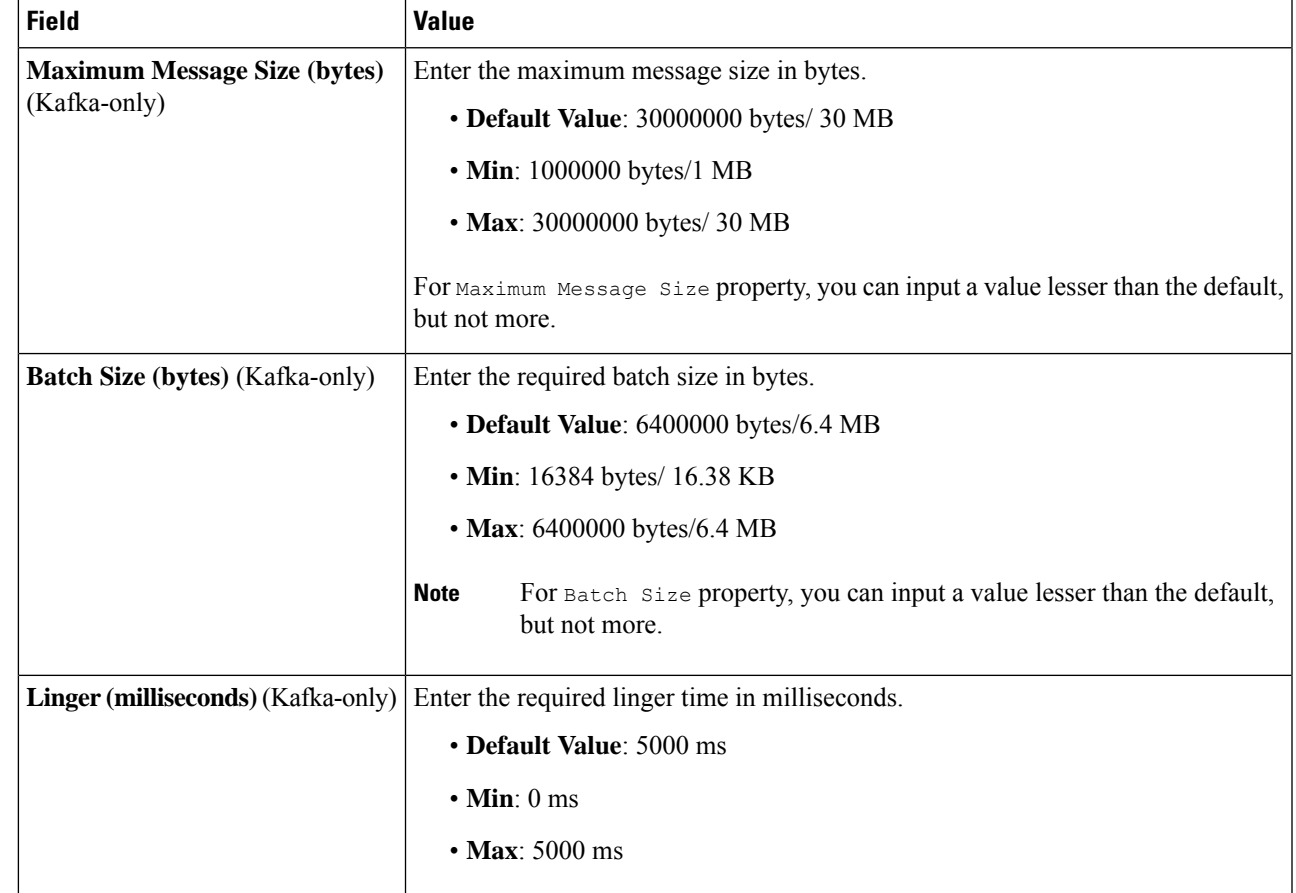

**Step 4** Select a protocol from the **Connection Details** options. Cisco Crosswork Data Gateway supports both IPv4 and IPv6.

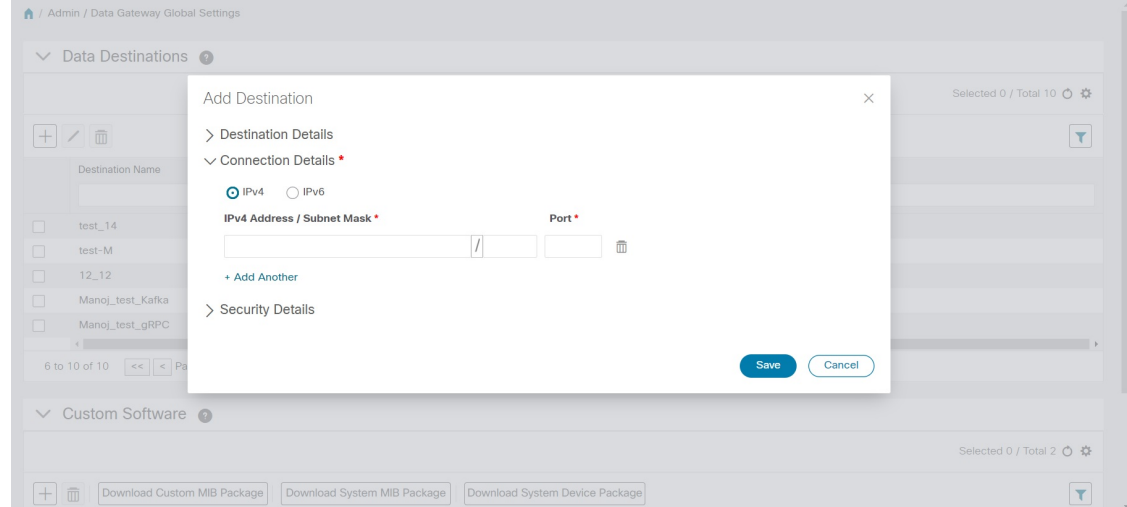

**Step 5** Complete the **Connection Details** fields as described in the following table. The fields displayed will vary with the connectivity type you chose. The values you enter must match the values configured on the device.

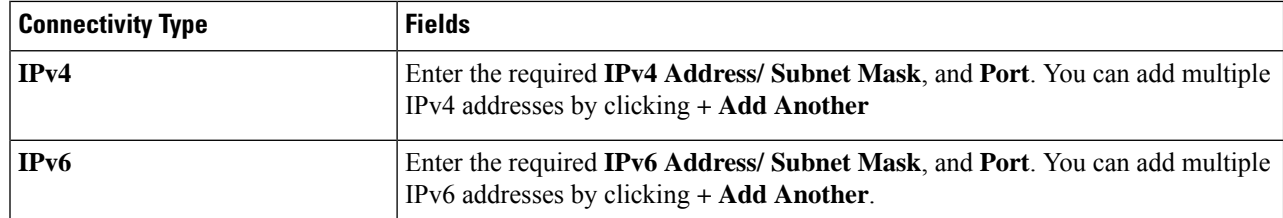

**Step 6** If required, enable security by turning on **Enable Secure Communication** option under **Security Details**.

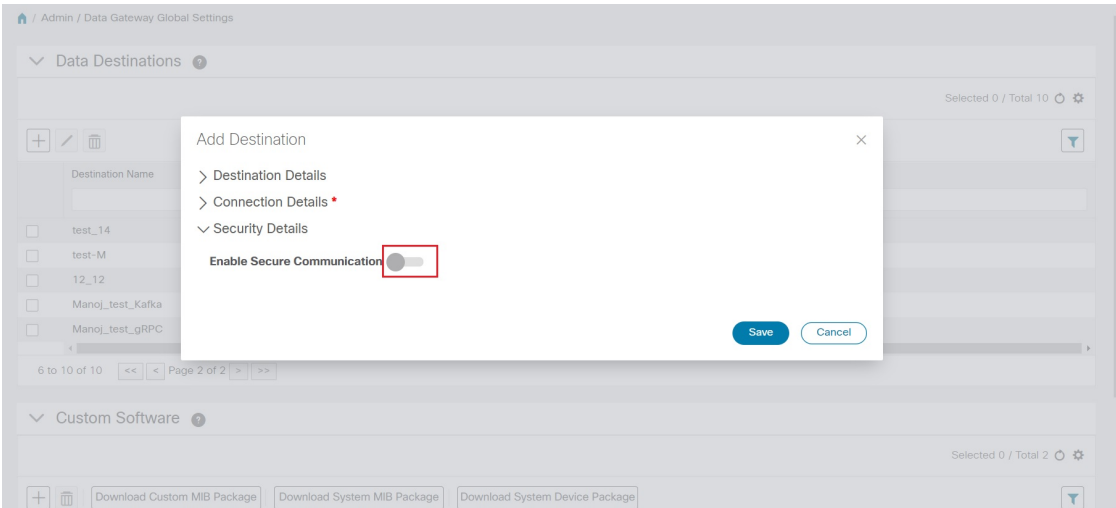

**Step 7** Complete the **Security Details** fields as described in the following table.

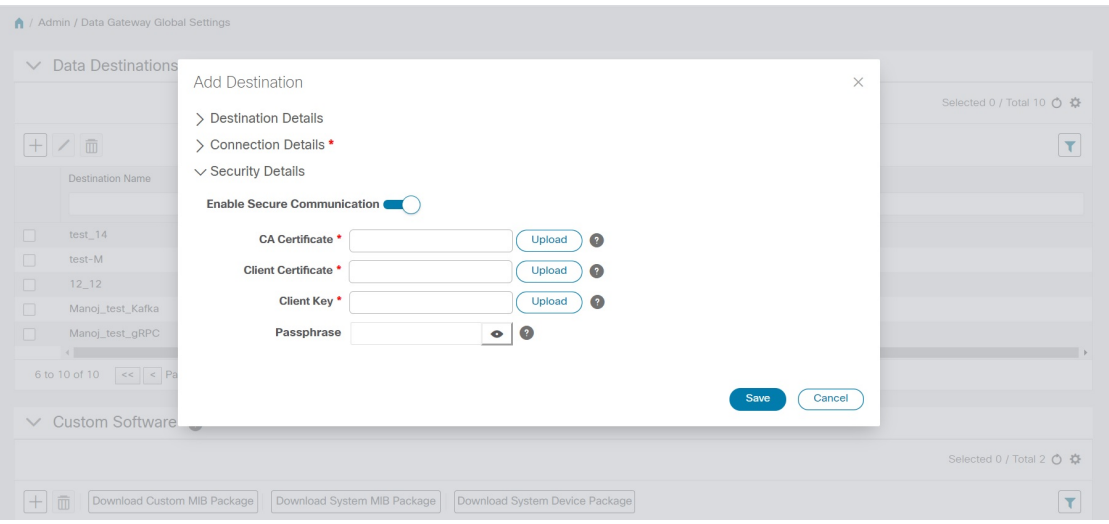

Cisco Crosswork Data Gateway supports certificate-based authentication.

Currently, Cisco Crosswork Data Gateway supports IP-based certificates only. Hostname-based certificates are not supported in this release. **Note**

П

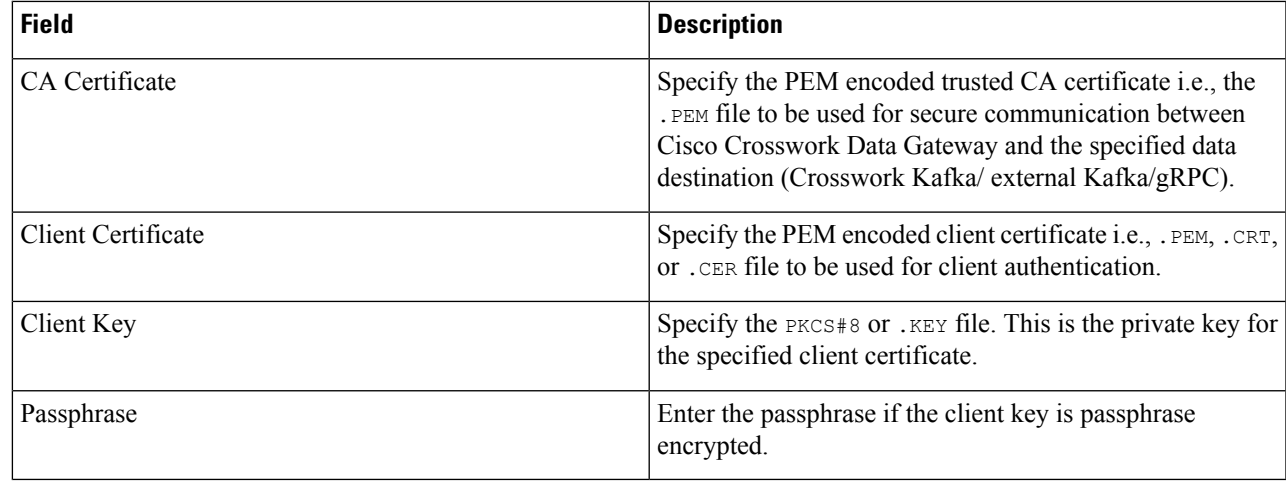

**Step 8** Click **Save**.

### **What to do next**

Create the Kafka topics prior to submitting the job to Crosswork. Depending on external Kafka and how topics are managed in that external Kafka, Cisco Crosswork Data Gateway logs may show the exception listed when and if the topic does not exist at the time of dispatching the collected data to that specific external Kafka / topic. This could be either due to the topic is not yet created or topic got deleted prior to the completion of the requested collection job and dispatching the collected data.

```
destinationContext: topicmdt4
org.apache.kafka.common.errors.UnknownTopicOrPartitionException: This server does not host
 this topic-partition.
```
### <span id="page-22-0"></span>**Update a Data Destination**

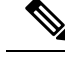

Updating a data destination causes the Cisco Crosswork Data Gateway instance using it to re-establish a session with that data destination. Thus, the data collection is paused and resumes once the session is re-established. **Note**

Follow the steps below to update a data destination.

**Step 1** From **Data Destinations** window, select the destination you want to update.

- **Step 2** Click  $\angle$
- **Step 3** In the **Edit Destination** pop up, make the required changes.

**Note** In **Edit** mode, you cannot update **Destination Name** and **Server Type**.

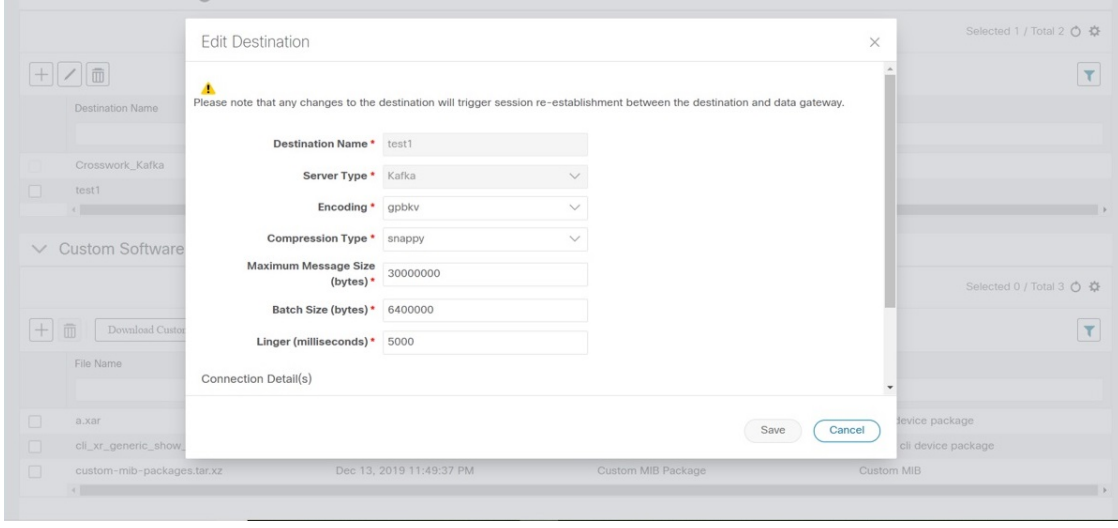

**Step 4** Click **Save**.

## **View Data Destination Details**

To view details of a data destination, in the **Data Destinations** pane, click <sup>①</sup> icon next to the data destination name whose details you want to see. Cisco Crosswork Data Gateway displays the details as shown in the following figure.

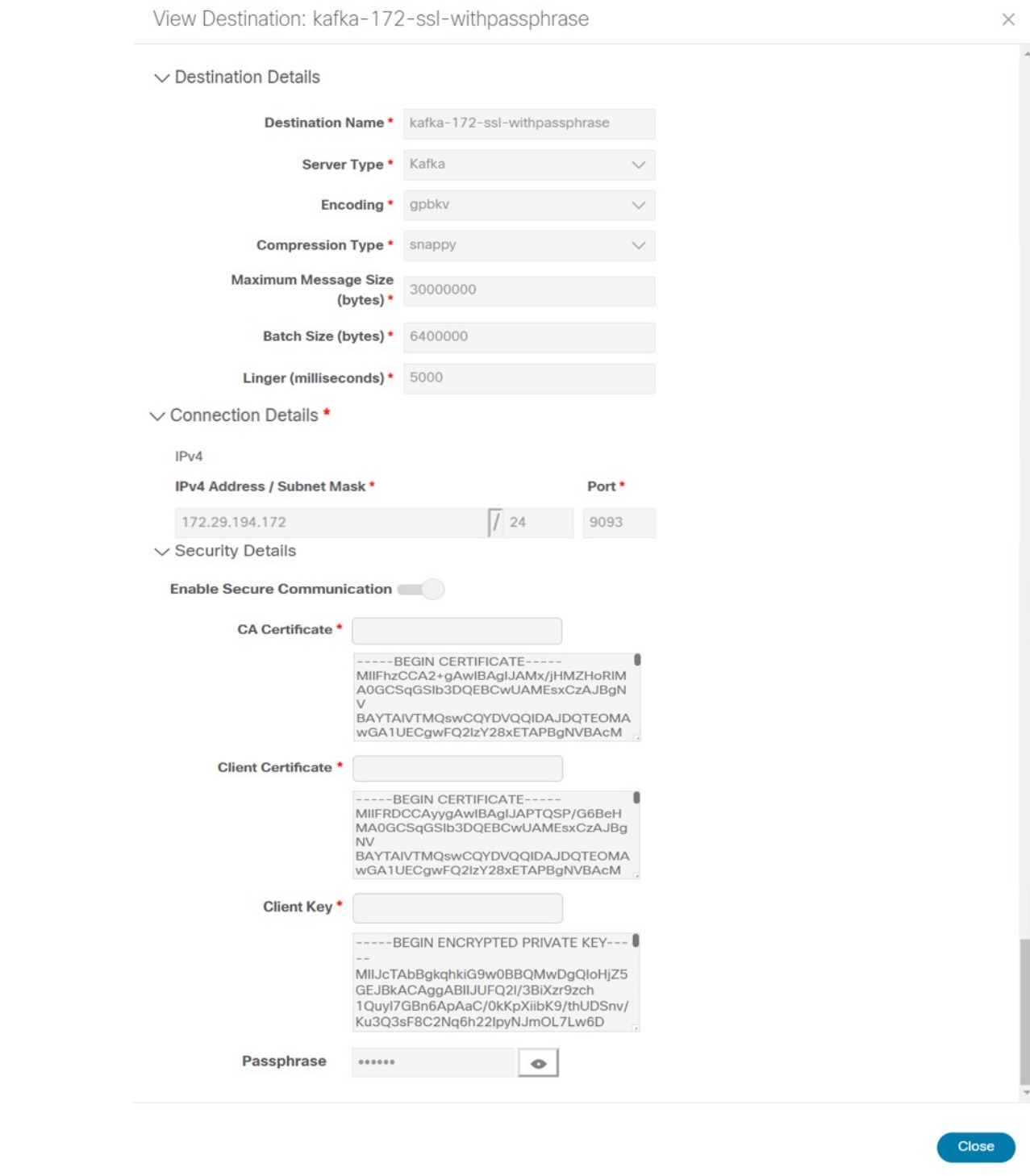

## <span id="page-24-0"></span>**Delete a Data Destination**

Follow the steps below to delete a data destination.

### **Before you begin**

A data destination can only be deleted if it is not associated with any collection job. We recommend to check in the **Collection Jobs** view to see if any collection jobs are using the data destination. See [Monitoring](b_CiscoCrossworkNCAHI_UserGuide_3_2_chapter9.pdf#nameddest=unique_71) [Collection](b_CiscoCrossworkNCAHI_UserGuide_3_2_chapter9.pdf#nameddest=unique_71) Jobs.

- **Step 1** From the main menu, choose **Admin** > **Data Gateway Global Settings**.
- **Step 2** From the **Data Destinations** pane, select the Data destination(s) you want to delete.
- **Step 3** Click  $\boxed{\text{m}}$ .
- **Step 4** In **Delete Data Destination(s)** pop up, click **Delete** to confirm.

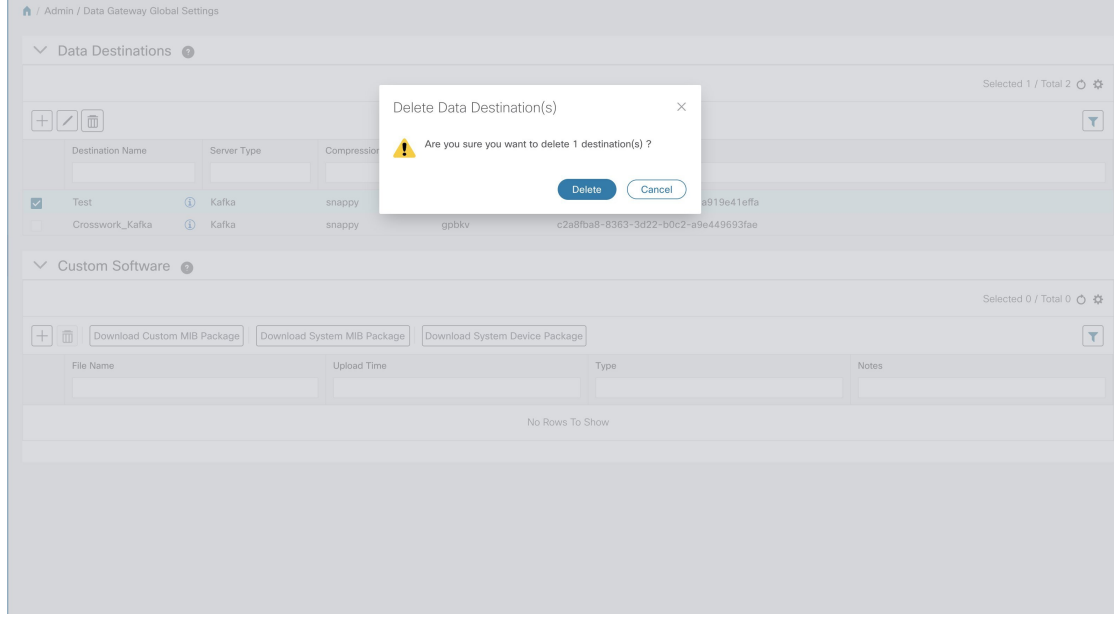

## **Manage Custom Software Packages**

To support third party device CLI and SNMP MIBs, Cisco Crosswork Data Gateway allows you to import the device packages and MIBs to the collectors. Device packages can be imported to allow Cisco Crosswork Data Gateway to retrieve CLI and SNMP data and convert it into xml for third party devices. You can extend the SNMP coverage of Cisco Crosswork Change Automation and Health Insights by uploading Custom MIB Packages with any additional MIB and YANG descriptions you require. If you only wish raw SNMP data, no additional files are needed, the system will fold the entire data package into the the Cisco Crosswork Data Gateway data payload.

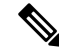

**Note**

MIBs are required only if the collection request references MIB TABLE names or SCALAR names. However, if the requests are OID-based, then MIBs are not required.

Cisco Crosswork Data Gateway allows you to register and deploy three types of custom software packages:

Ш

- **1. CLI Device Package**: provides instructions for how to speak to a device using CLI and parse the results into the desired xml.
- **2. Custom MIB Packages**: Custom MIBs and device packages can be specific to third party devices or be used to filter the collected data or format it differently for Cisco devices. These are editable by the user.
- **3. SNMP Device Package**: provides instructions for how to speak to a device using SNMP and parse the results into the desired xml.

Cisco Crosswork Data Gateway also allows you to download Custom MIB package, System MIB package, and System Device package.

System Device and MIB Packages are bundled in the Crosswork software and are automatically downloaded to the Cisco Crosswork Data Gateway instances. These are NOT modifiable by the user. Custom Device Packages can be downloaded when required for interfacing with third-party devices.

From the **Custom Software** pane, you can add a new custom package, delete a custom package, and download custom packages.

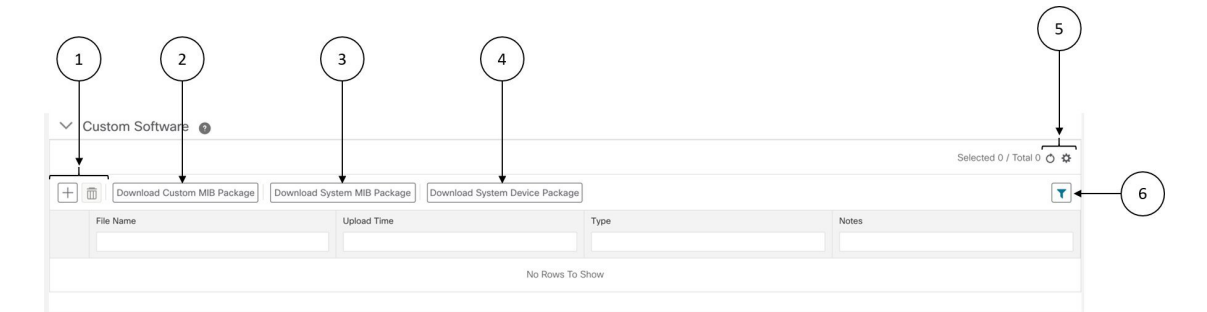

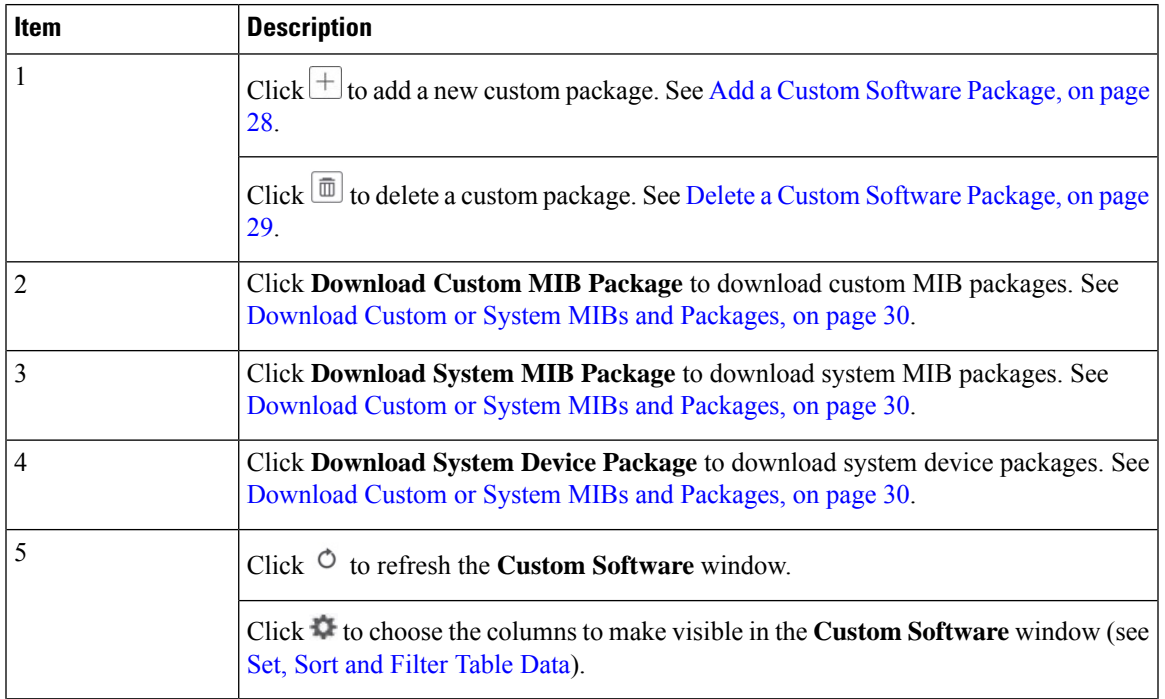

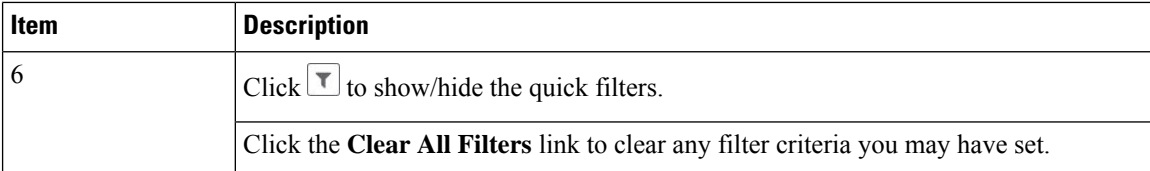

**Custom Software** pane displays the following details for the available custom software packages:

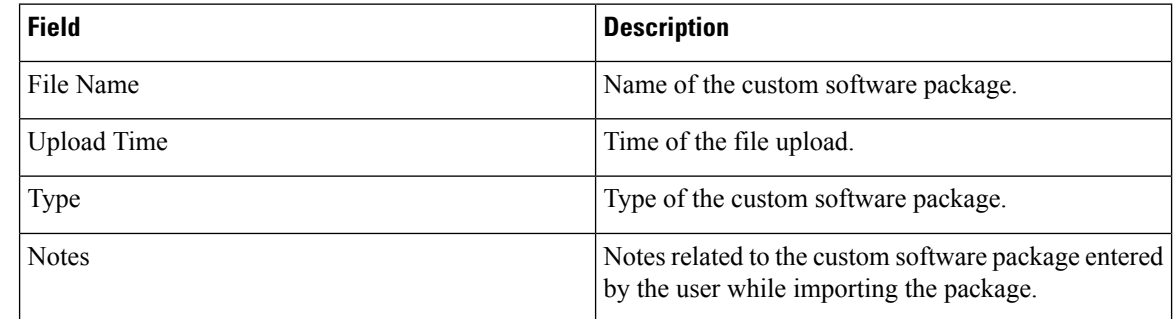

### <span id="page-27-0"></span>**Add a Custom Software Package**

Crosswork allows you to upload Custom Device Packages in case you want to filter/format the collected raw data differently.

There are two types of upload:

- **1.** Custom MIB Package upload (a single file custom-mib-packages.tar.xz): which is archive of all custom MIBs/YANGs file
- **2.** Individual Device Package Upload

When uploading new MIBs as a part of Custom MIB Package, it's required that those new MIBs files are loadable within collectors along with existing System MIB files i.e., all dependencies in the files get resolved properly. An offline tool steps are provided for you to ensure that their new MIBs gets parsed and uploaded properly. Accordingly, you can prepare the Custom MIB Package and upload.

For information on how to validate custom MIBs and Yangsi.e., to check if they can be uploaded to Crosswork, see Use [Custom](https://developer.cisco.com/docs/crosswork/#!use-custom-yangs-and-mibs) MIBs and Yangs on Cisco DevNet.

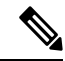

Crosswork doesn't allow Custom MIB package files to overwrite the System MIB Package files. It results in a failed upload attempt. **Note**

Using UI, Admin can upload CLI device packages, custom MIB packages, and SNMP device packages. This gets downloaded on the Cisco Crosswork Data Gateway instance to mounted path of respective collectors.

Follow these steps to import a custom software package into Cisco Crosswork Data Gateway:

П

**Note**

- Ensure that the custom software package TAR file has just the device package folders and none of the parent folder or hierarchy of folders as part of the TAR file. If not imported properly, Cisco Crosswork Data Gateway throws exceptions when executing the job with custom device package.
	- Crosswork does not implement any control on the files being uploaded other than checking the file extension.
- **Step 1** From the main menu, choose **Admin** > **Data Gateway Global Settings**.
- **Step 2** From **Custom Software** window, choose  $\pm$
- **Step 3** From the **Add Custom Software** pop up, select the type of custom software package you want to import from the **Type** dropdown.

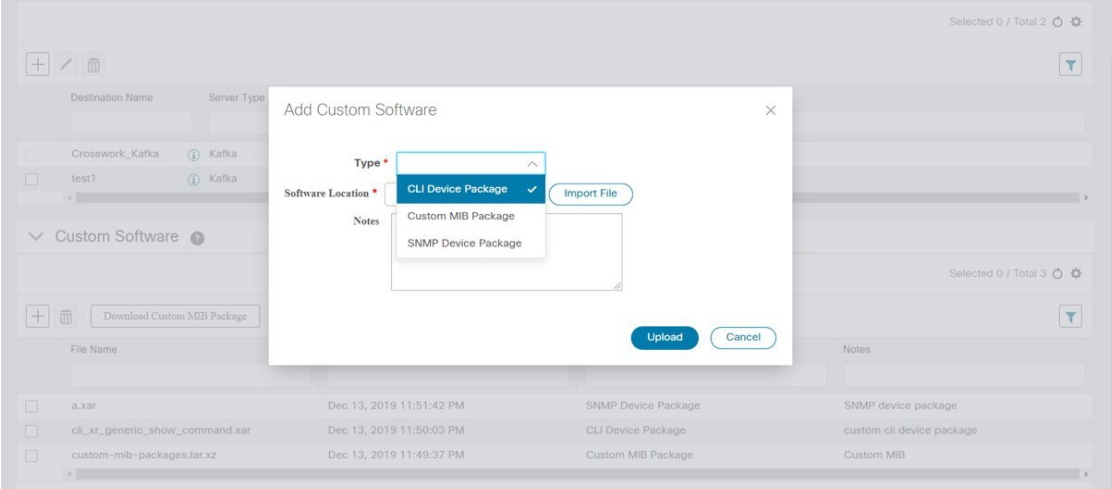

- **Step 4** Click in the blank field of **Software Location** to open the file browser window and select the custom software package to import and click **Import File**.
- <span id="page-28-0"></span>**Step 5** Add a description of the custom software package in the **Notes** field. This is recommended if you have many packages, to be able to distinguish among them.
- **Step 6** Click **Upload**.

### **Delete a Custom Software Package**

Follow the steps below to delete a custom software package.

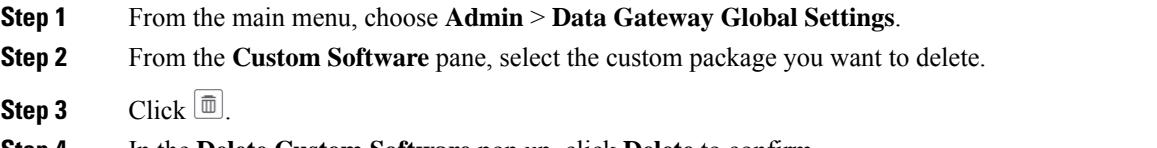

**Step 4** In the **Delete Custom Software** pop up, click **Delete** to confirm.

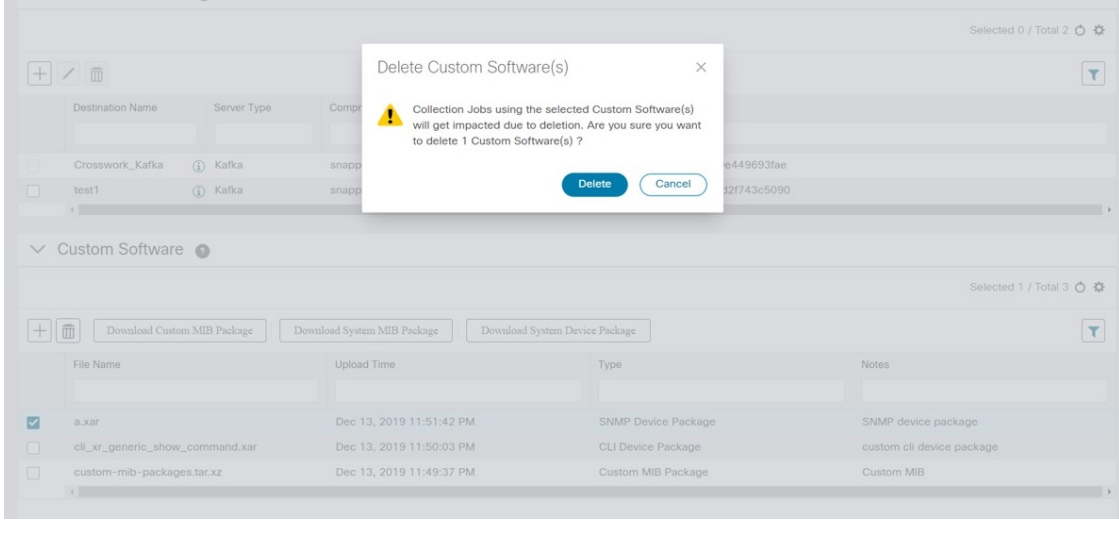

### <span id="page-29-0"></span>**Download Custom or System MIBs and Packages**

Cisco Crosswork Data Gateway has some pre-loaded MIBs and device packages. You can download them to obtain a tarball of the custom MIBs and device packages from the Crosswork UI, add more custom MIBs and device packages and re-upload them to the Crosswork. See List of [Pre-loaded](b_CiscoCrossworkNCAHI_UserGuide_3_2_chapter9.pdf#nameddest=unique_215) Traps and MIBs for SNMP [Collection](b_CiscoCrossworkNCAHI_UserGuide_3_2_chapter9.pdf#nameddest=unique_215).

System MIB Packages and System Device Packages are downloadable only. This is only if you want to know the abilities that already exists in the system. These cannot be modified.

If you have a new version, you can delete the existing one and upload the new one.

Follow the below steps to download custom software packages from Crosswork UI.

- **Step 1** From the main menu, choose **Admin** > **Data Gateway Global Settings**.
- **Step 2** From **Custom Software** pane, choose based on the following table:

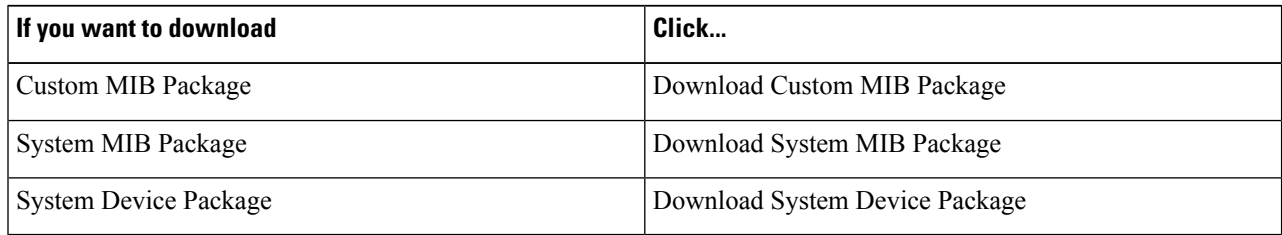

**Step 3** In the download window, navigate to the location where you want to download the file and click **Save**.

### **What to do next**

To add new MIBs/Yangs, follow the steps:

**1.** Extract the package and add new files.

- **2.** Run the package through the offline tool as explained at Use [Custom](https://developer.cisco.com/docs/crosswork/#!use-custom-yangs-and-mibs) MIBs and Yangs on Cisco DevNet to ensure that it can be uploaded to Crosswork.
- **3.** Tar it back as custom-mib-packages.tar
- **4.** Run XZ utility to compress it to custom-mib-packages.tar.xz
- **5.** Upload the package back into Crosswork by following the steps described at Add a Custom [Software](#page-27-0) [Package,](#page-27-0) on page 28.

L

**Manage Cisco Crosswork Data Gateway**

i.